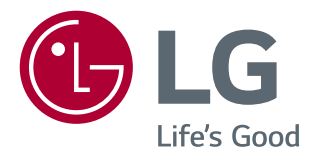

# *OWNER'S MANUAL IPS LED MONITOR (LED Monitor\*)*

*\* LG LED Monitor applies LCD screen with LED backlights.*

*Please read this manual carefully before operating your set and retain it for future reference.*

*34UC98 34UC88 34CB88*

### *TABLE OF CONTENTS*

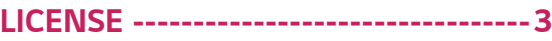

#### *[ASSEMBLING AND PREPARING](#page-3-0) ------4*

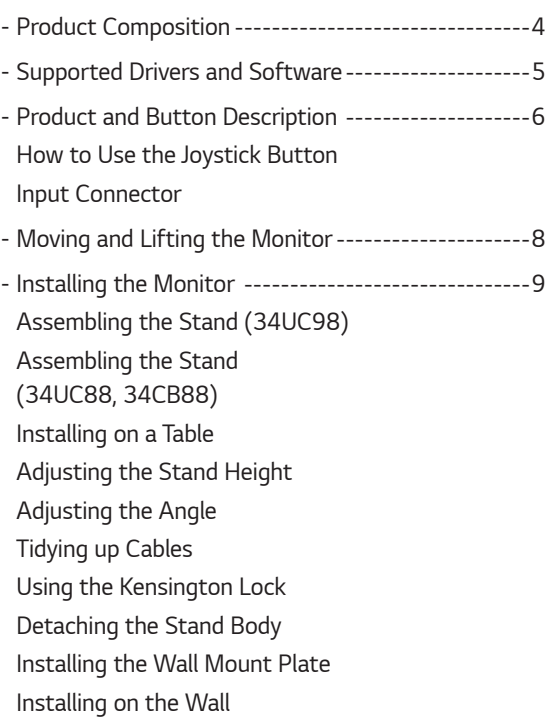

#### *[USING THE MONITOR----------------](#page-17-0) 18*

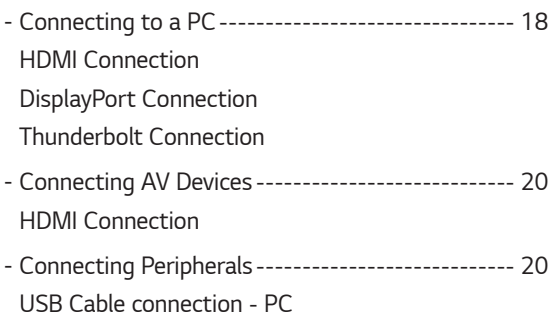

*[Connecting Headphones](#page-20-0)*

### *USER SETTINGS [----------------------](#page-21-0) 22* - *[Activating the Main Menu-------------------------](#page-21-0) 22 [Main Menu Features](#page-21-0)* - *User Settings [--------------------------------------](#page-22-0) 23 [Menu Settings](#page-22-0) [Quick Settings](#page-23-0) [PBP](#page-24-0) [Picture](#page-25-0) [Sound](#page-28-0) [General](#page-29-0)*

*[Reset](#page-31-0)*

#### *[TROUBLESHOOTING](#page-32-0) ----------------- 33*

#### *[PRODUCT SPECIFICATION](#page-34-0) ---------- 35*

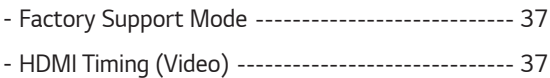

- *Power LED [-----------------------------------------](#page-36-0) 37*

## <span id="page-2-0"></span>*LICENSE*

*Each model has different licenses. Visit www.lg.com for more information on the license.*

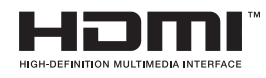

*The terms HDMI and HDMI High-Definition Multimedia Interface, and the HDMI logo are trademarks or registered trademarks of HDMI Licensing LLC in the United States and other countries.*

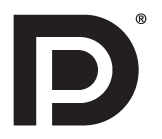

*VESA, VESA logo, DisplayPort compliance logo and DisplayPort compliance logo for dual-mode source devices are all registered trademarks of the Video Electronics Standards Association.*

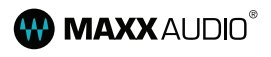

*MaxxAudio and additional MAXX trademarks are trademarks and/or registered trademarks of Waves Audio Ltd.*

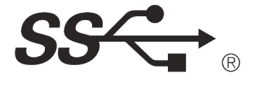

*The SuperSpeed USB Trident logo is a registered trademark of USB Implementers Forum, Inc.*

### *ASSEMBLING AND PREPARING*

### *Product Composition*

*Please check whether all the components are included in the box before using the product. If there are any missing components, contact the retailer where you purchased the product. Note that the product and related components may look different from those shown here.*

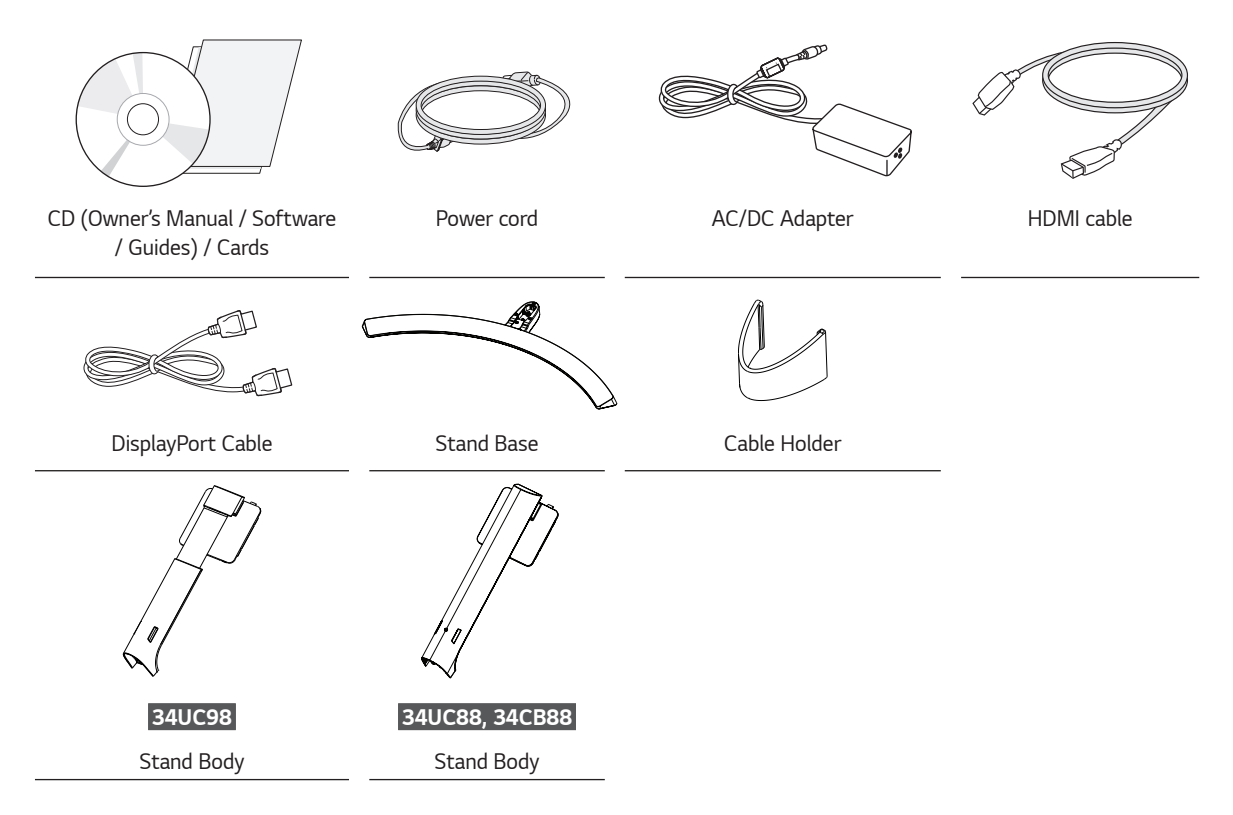

### *CAUTION*

- *Always use genuine LG components to ensure safety and product performance.*
- *The product warranty will not cover damage or injury caused by the use of unauthorized components.*
- *It is recommend that use the supplied components.*
- *If you use generic cables not certified by LG, the screen may not display or there may be image noises.*

### *NOTE*

- *The components may look different from those illustrated here.*
- *Without prior notice, all product information and specifications contained in this manual are subject to change to improve the performance of the product.*
- *To purchase optional accessories, visit an electronics store or an online shopping site, or contact the retailer from which you purchased the product.*
- *The power cord provided may differ depending upon the region.*

<span id="page-3-0"></span>*4*

### <span id="page-4-0"></span>*Supported Drivers and Software*

*Check the drivers and software supported by your product and refer to the manuals on the CD enclosed in the product package.*

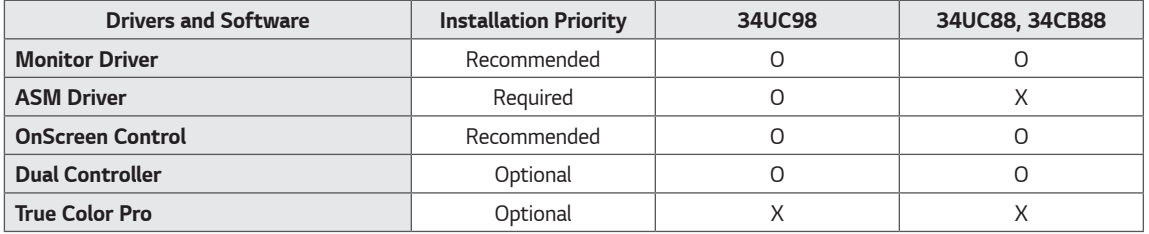

• *Required and Recommended: You can download and install the latest version from the enclosed CD or from the LGE website (www.lg.com).*

• *Optional: You can download and install the latest version from the LGE website (www.lg.com).*

### <span id="page-5-0"></span>*Product and Button Description*

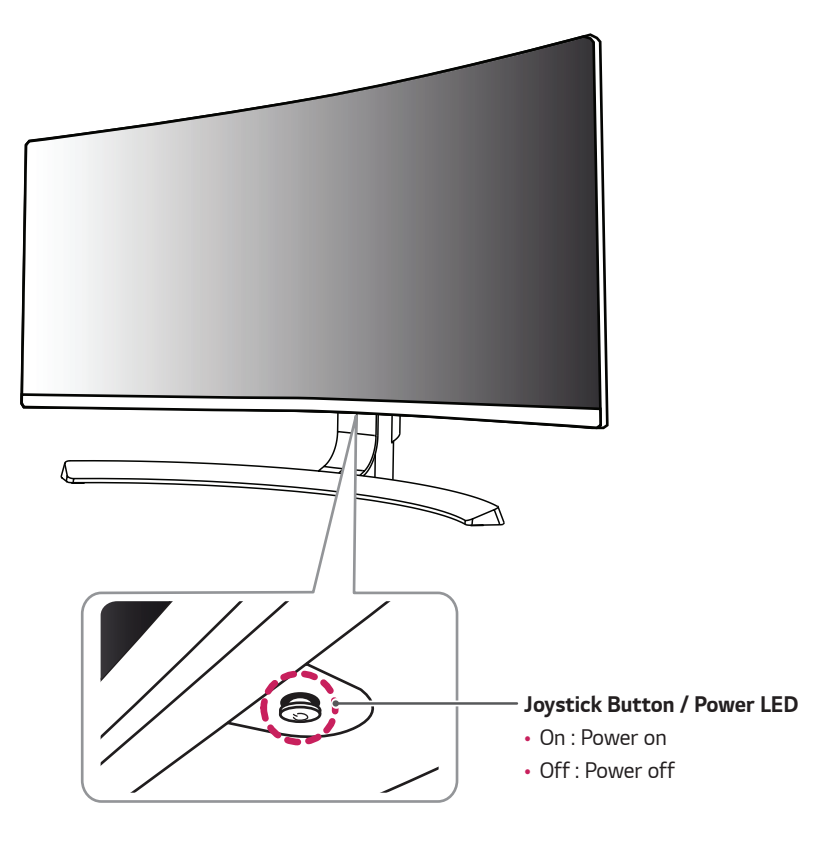

#### *How to Use the Joystick Button*

*You can easily control the functions of the monitor by pressing the joystick button or moving it left/right with your finger.*

#### *Basic Functions*

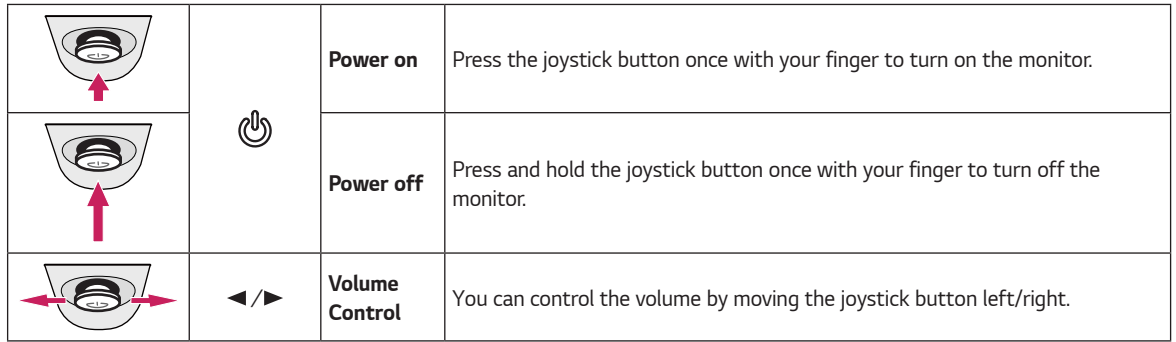

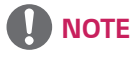

• *The joystick button is located at the bottom of the monitor.*

#### <span id="page-6-0"></span>*Input Connector*

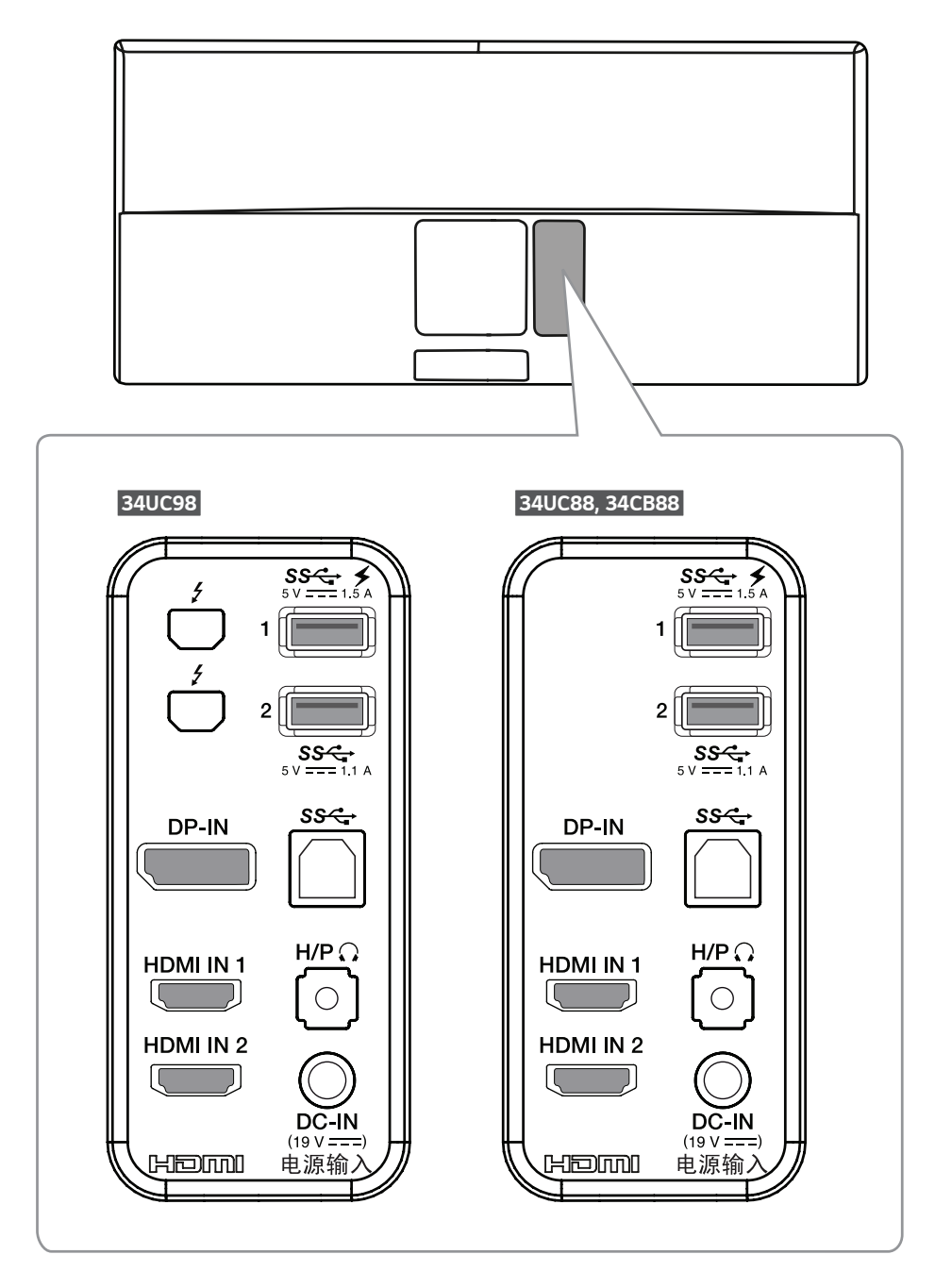

### <span id="page-7-0"></span>*Moving and Lifting the Monitor*

*When moving or lifting the monitor, follow these instructions to prevent the monitor from being scratched or damaged and to ensure safe transportation, regardless of its shape or size.*

- *Place the monitor in the original box or packing material before attempting to move it.*
- *Before moving or lifting the monitor, disconnect the power cord and all other cables.*
- *Hold the bottom and side of the monitor frame firmly. Do not hold the panel itself.*

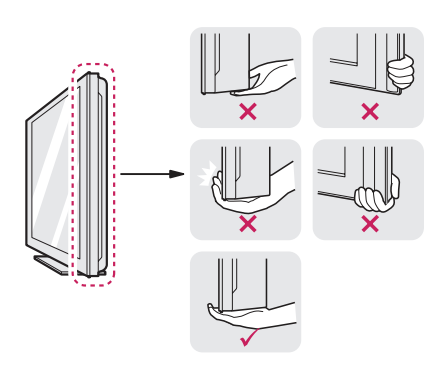

- *When holding the monitor, the screen should face away from you to prevent it from being scratched.*
- *When transporting the monitor, do not expose the monitor to shock or excessive vibration.*
- *When moving the monitor, keep it upright and never turn the monitor on its side or tilt it sideways.*

### *CAUTION*

- *Avoid touching the monitor screen as much as possible.*
- *This may result in damage to the screen or some of the pixels used to create images.*

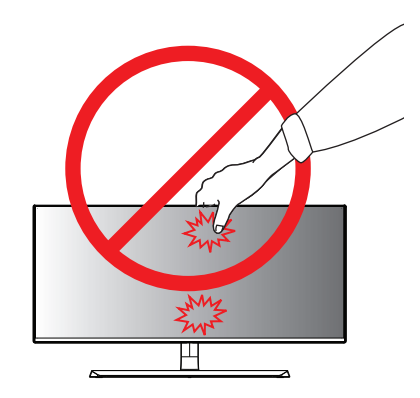

• *If you use the monitor panel without the stand base, its joystick button may cause the monitor to become unstable and fall, resulting in damage to the monitor or human injury. In addition, this may cause the joystick button to malfunction.*

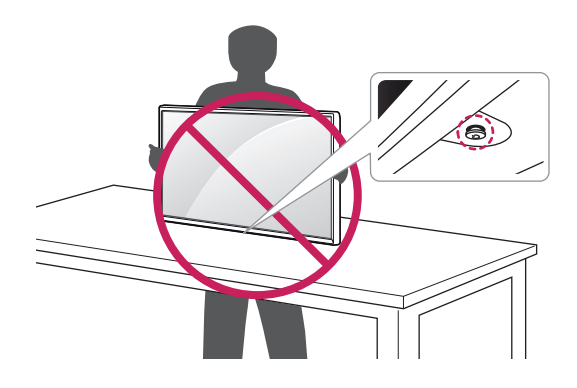

### <span id="page-8-0"></span>*Installing the Monitor*

### *Assembling the Stand (34UC98)*

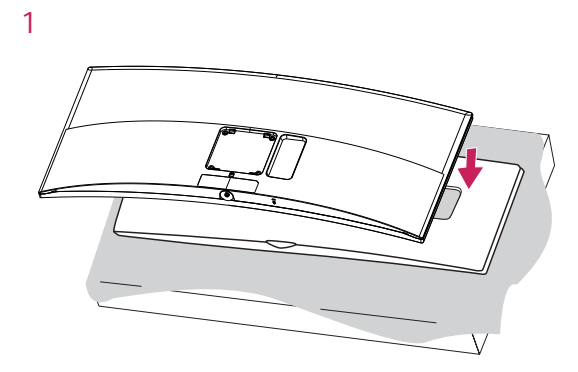

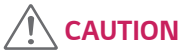

• *To protect the screen, place the screen face down on the screen pad which is inside the box.*

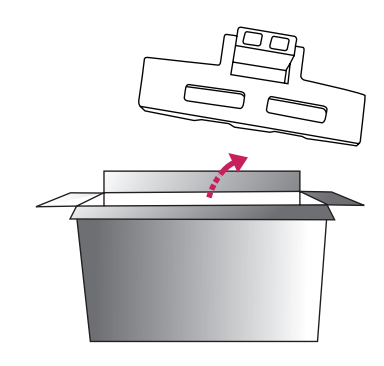

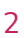

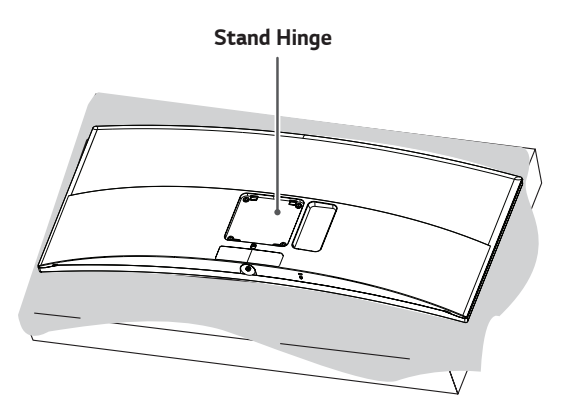

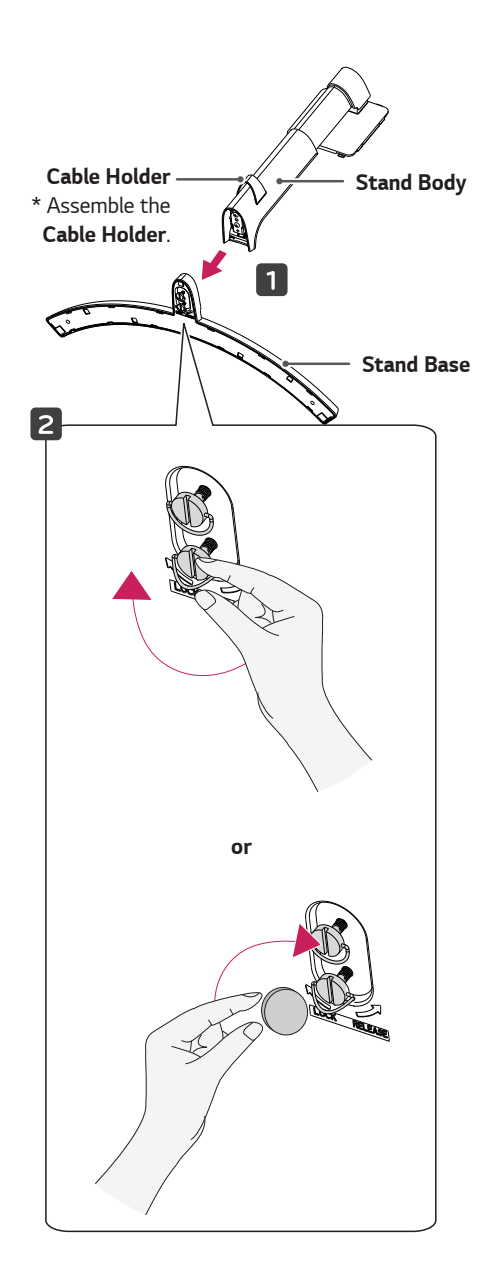

*3*

*4*

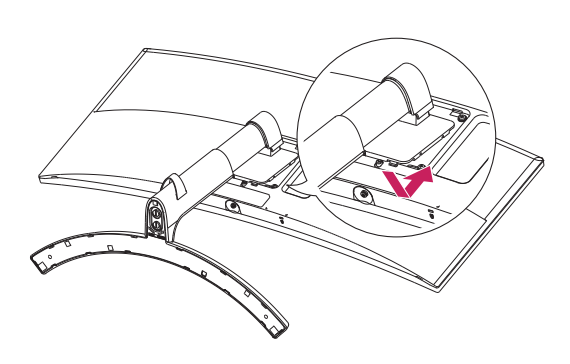

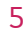

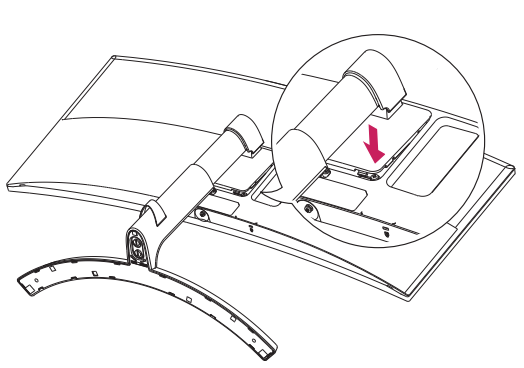

### *CAUTION*

- *Illustrations in this document represent typical procedures, so they may look different from the actual product.*
- *Applying excessive force when tightening screws may cause damage to the monitor. Damage caused in this way will not be covered by the product warranty.*
- *Do not carry the monitor upside down by just holding the base. This may cause the monitor to fall off the stand and could result in personal injury.*
- *When lifting or moving the monitor, do not touch the monitor screen. The force applied to the monitor screen may cause damage to it.*

### *NOTE*

• *Press the stand until the button reaches the top.*

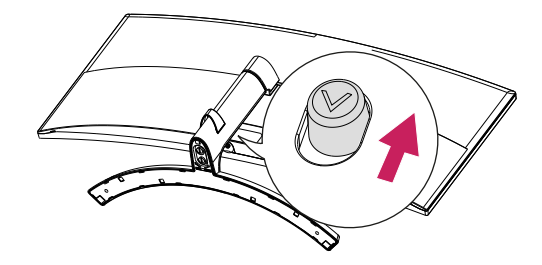

*ENGLISH*

**ENGLISH** 

#### <span id="page-10-0"></span>*Assembling the Stand (34UC88, 34CB88)*

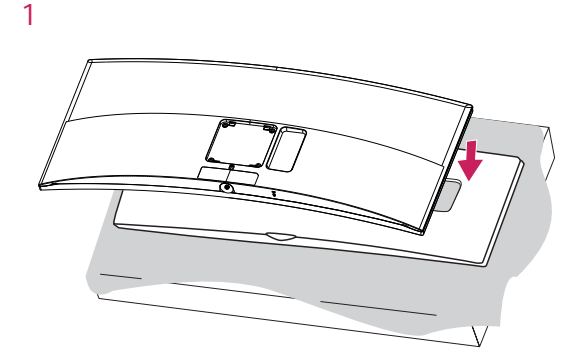

### *CAUTION*

• *To protect the screen, place the screen face down on the screen pad which is inside the box.*

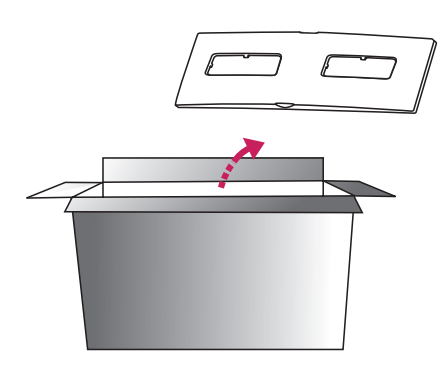

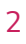

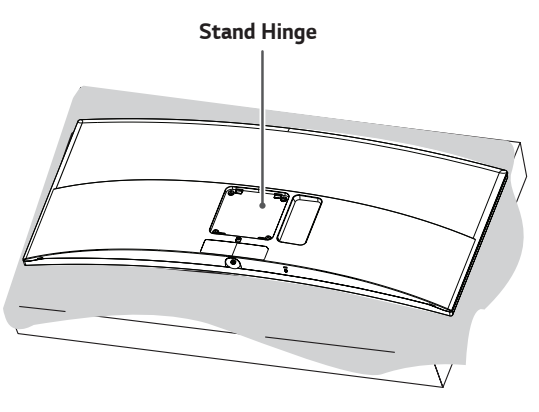

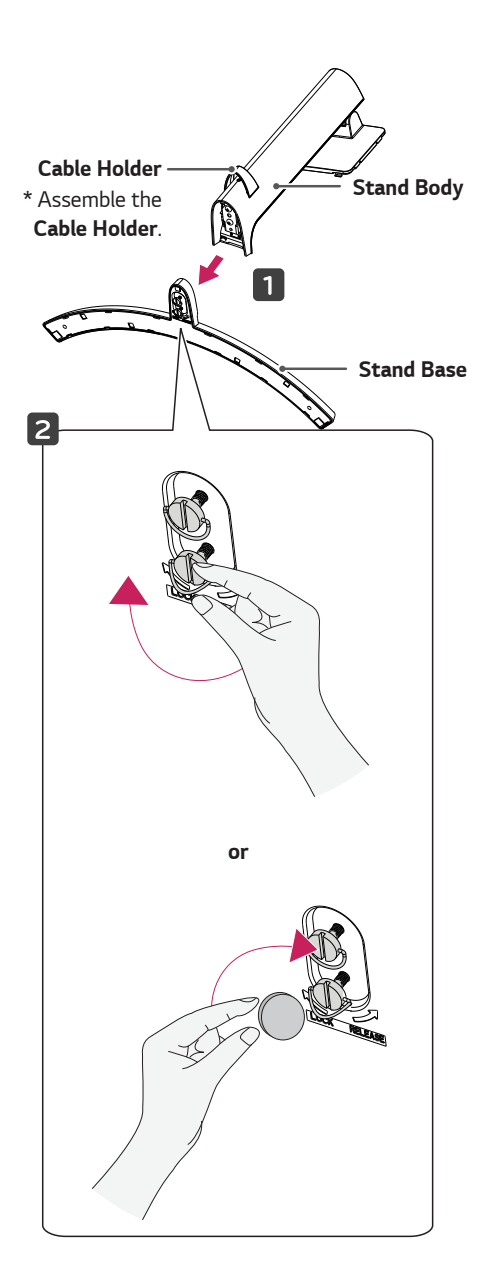

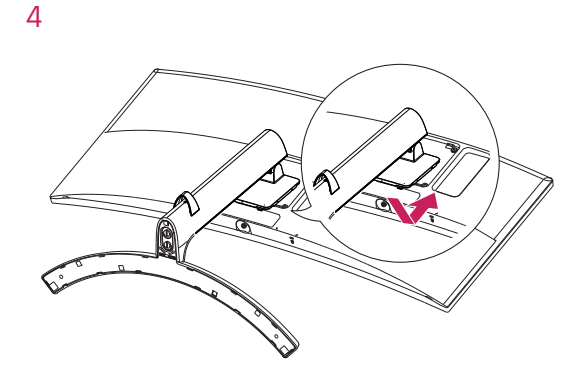

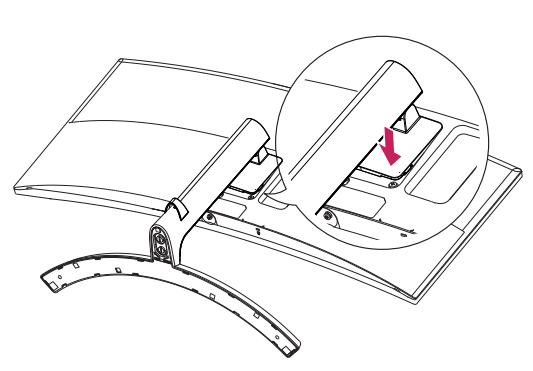

### *CAUTION*

- *Illustrations in this document represent typical procedures, so they may look different from the actual product.*
- *Applying excessive force when tightening screws may cause damage to the monitor. Damage caused in this way will not be covered by the product warranty.*
- *Do not carry the monitor upside down by just holding the base. This may cause the monitor to fall off the stand and could result in personal injury.*
- *When lifting or moving the monitor, do not touch the monitor screen. The force applied to the monitor screen may cause damage to it.*

### *NOTE*

• *Press the stand until the button reaches the top.*

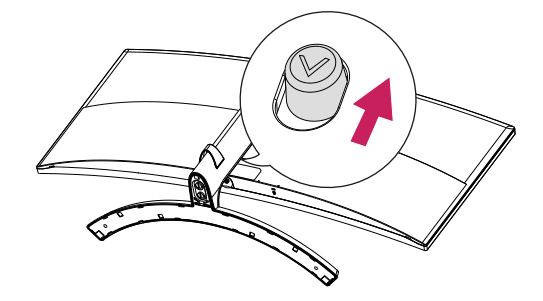

#### <span id="page-12-0"></span>*Installing on a Table*

*1 Lift the monitor and place it on the table in an upright position. Place the monitor at least 100 mm (3.9 inches) away from the wall to ensure sufficient ventilation.*

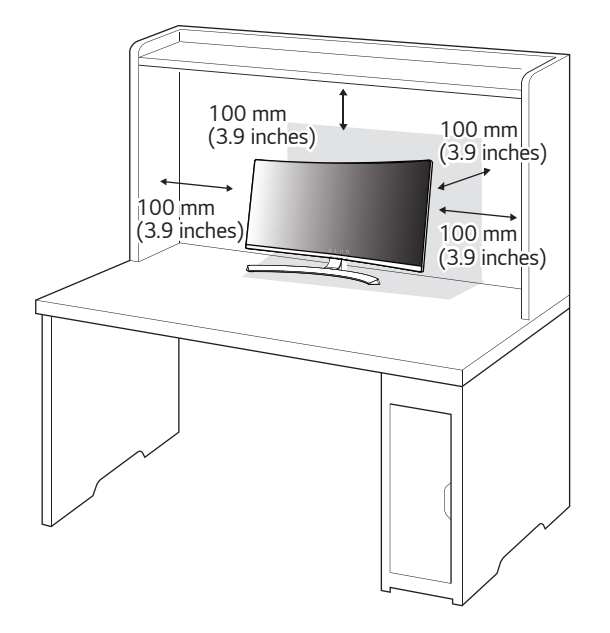

*2 Connect the power adapter to the monitor and then plug the power cord into the wall outlet.*

#### *34UC98*

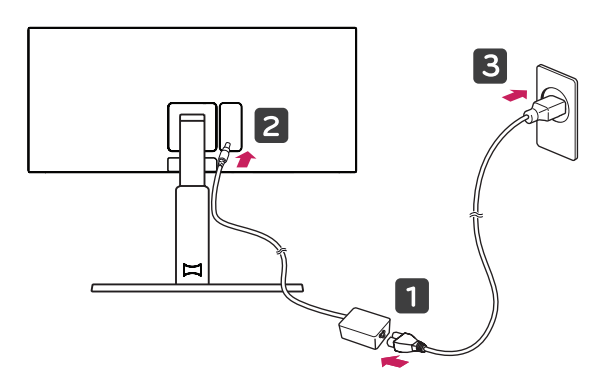

*34UC88, 34CB88*

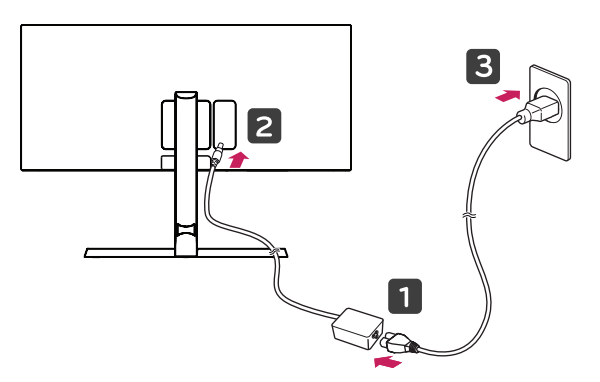

*3 Press the joystick button on the bottom of the monitor to turn on the monitor.*

### *CAUTION*

• *Unplug the power cord before moving or installing the monitor. There is risk of electric shock.*

*Cautions When Connecting Power Cord*

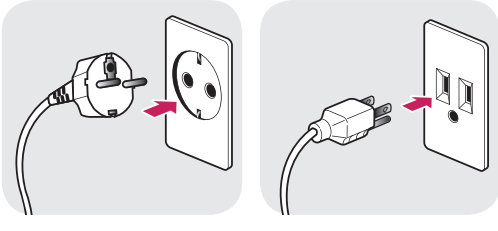

*100-240 V ~*

- *Make sure to use the power cord that is provided in the product package and connect it to a grounded power outlet.*
- *If you need another power cord, please contact your local dealer or the nearest retail store.*

#### <span id="page-13-0"></span>*Adjusting the Stand Height*

- *1 Place the monitor mounted on the stand base in an upright position.*
- *2 Handle the monitor with both hands for safety.*

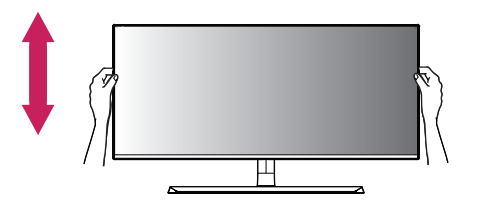

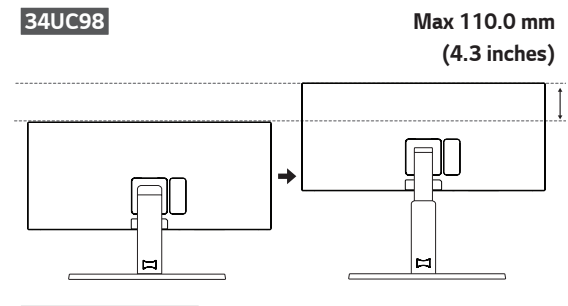

*34UC88, 34CB88 Max 120.0 mm*

*(4.7 inches)*

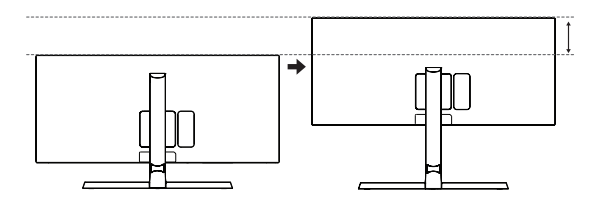

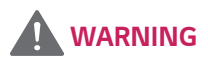

#### • *When adjusting the screen height, do not place your hand on the stand body to avoid injury to your fingers.*

#### *Adjusting the Angle*

- *1 Place the monitor mounted on the stand base in an upright position.*
- *2 Adjust the angle of the screen.*

#### *34UC98*

*The angle of the screen can be adjusted forward or backward from -5° to 15° for a comfortable viewing experience.*

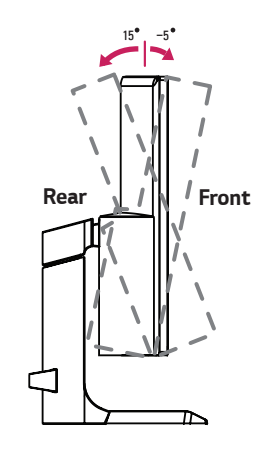

#### *34UC88, 34CB88*

*The angle of the screen can be adjusted forward or backward from -5° to 20° for a comfortable viewing experience.*

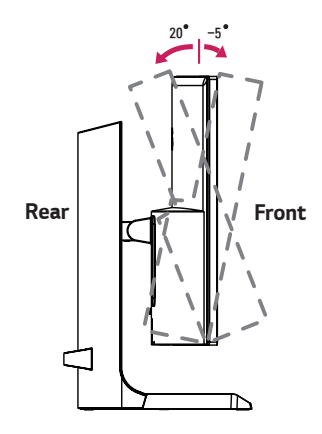

### <span id="page-14-0"></span>**A** WARNING

• *To avoid injury to the fingers when adjusting the screen, do not hold the lower part of the monitor's frame as illustrated below.*

#### *34UC98*

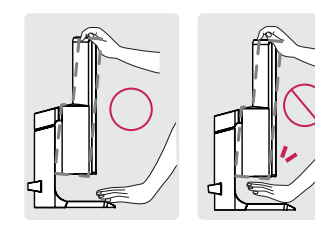

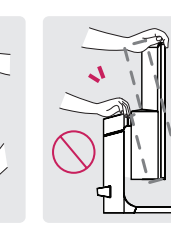

#### *34UC88, 34CB88*

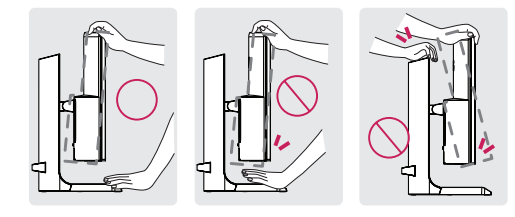

• *Be careful not to touch or press the screen area when adjusting the angle of the monitor.*

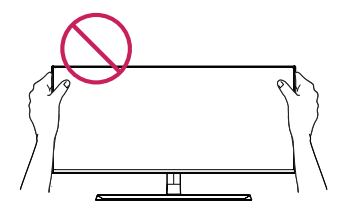

### **A** NOTE

• *The left or right side of the monitor head can be slightly rotated up or down (up to 3°). Adjust the horizontal level of the monitor head.*

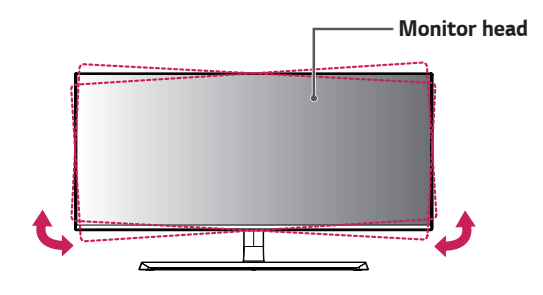

### *Tidying up Cables*

*Arrange the cables using the cable holder as shown in the illustration.*

#### *34UC98*

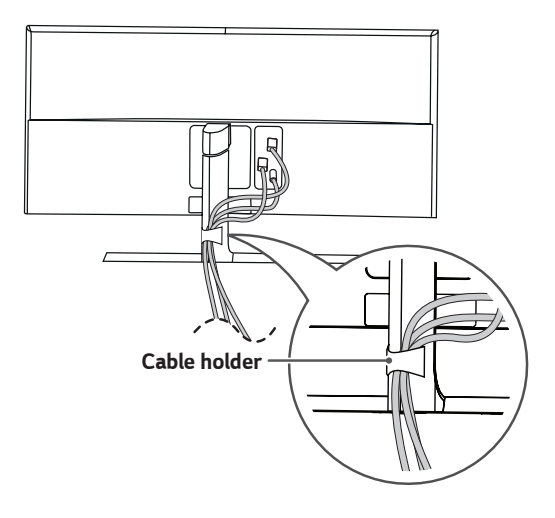

#### *34UC88, 34CB88*

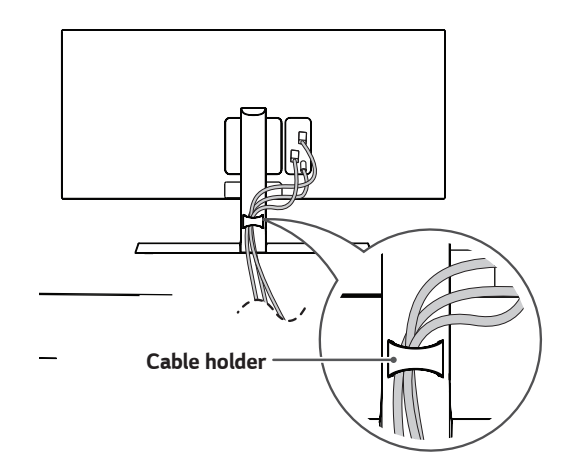

#### <span id="page-15-0"></span>*Using the Kensington Lock*

*The connector for the Kensington security system is located at the bottom of the monitor.*

*For more information on installation and usage, refer to the Kensington lock owner's manual or visit the website at http://www.kensington.com.*

*Connect the monitor to a table using the Kensington security system cable.*

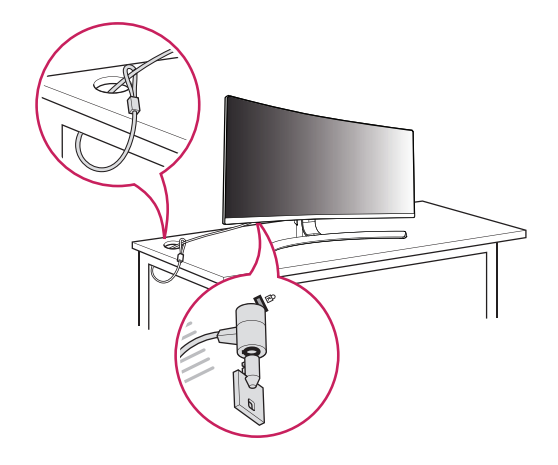

### *NOTE*

• *The Kensington security system is optional. You can obtain optional accessories from most electronics stores.*

#### *Detaching the Stand Body*

- *1 Place the monitor's screen face down. To protect the screen from scratches, cover the surface with a soft cloth.*
- *2 Remove the stand from the monitor by pressing the button on the bottom center of the back of the monitor.*

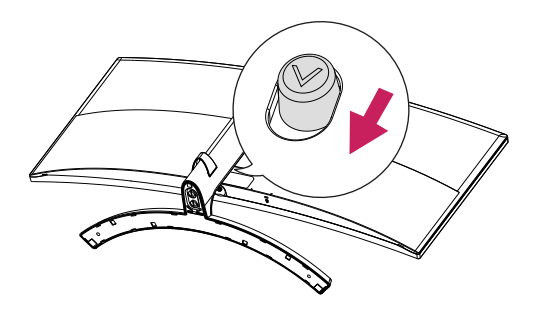

#### *Installing the Wall Mount Plate*

*This monitor meets the specifications for the wall mount plate or other compatible devices.*

- *1 Place the screen face down. To protect the monitor panel (screen), cover the surface with a soft cloth or the monitor protection pad included in the product package.*
- *2 Remove the four screws tightened on the back of the monitor.*
- *3 Place the wall mount plate onto the monitor and align it with the screw holes.*
- *4 Tighten the four screws using a screwdriver to fix the plate to the monitor.*

### *NOTE*

- *The wall mount plate is sold separately.*
- *For more information on installation, refer to the wall mount plate's installation guide.*
- *Be careful not to apply too much force while mounting the wall mount plate as it may cause damage to the screen.*

#### <span id="page-16-0"></span>*Installing on the Wall*

*Install the monitor at least 100 mm (3.9 inches) away from the wall and leave about 100 mm (3.9 inches) of space at each side of the monitor to ensure sufficient ventilation. Detailed installation instructions can be obtained from your local retail store. Alternatively, please refer to the manual for how to install and set up a tilting wall mounting bracket.*

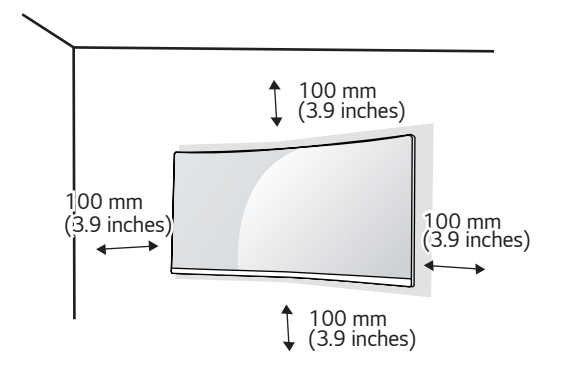

*To install the monitor to a wall, attach a wall mounting bracket (optional) to the back of the monitor. Make sure that the wall mounting bracket is securely fixed to the monitor and to the wall.*

- *1 If you use screws longer than the standard length, it may damage the inside of the product.*
- *2 A non-VESA standard screw may damage the product and cause the monitor to fall. LG Electronics is not liable for any accidents relating to the use of non-standard screws.*

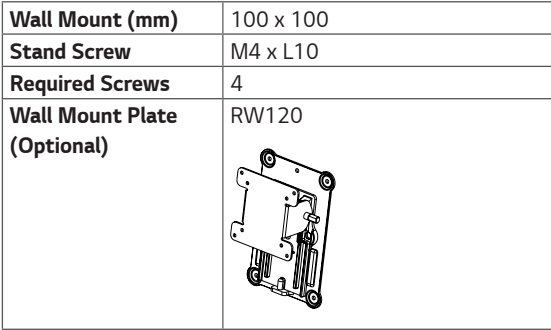

### *NOTE*

- *Use the screws specified by VESA standards.*
- *The wall mount kit includes the installation guide and all necessary parts.*
- *The wall mounting bracket is optional. You can obtain optional accessories from your local dealer.*
- *The length of the screw may differ for each wall mounting bracket. Be sure to use the proper length.*
- *For more information, please refer to the user manual for the wall mounting bracket.*

### *CAUTION*

- *Unplug the power cord before moving or installing the monitor to avoid electric shock.*
- *Installing the monitor on the ceiling or on a slanted wall may result in the monitor falling off, which could lead to injury. Use an authorized LG wall mount and contact the local dealer or qualified personnel.*
- *Applying excessive force when tightening screws may cause damage to the monitor. Damage caused in this way will not be covered by the product warranty.*
- *Use the wall mounting bracket and screws that conform to VESA standards. Damage caused by the use or misuse of inappropriate components will not be covered by the product warranty.*
- *When measured from the back of the monitor, the length of each installed screw must be 8 mm (0.3 inches) or less.*

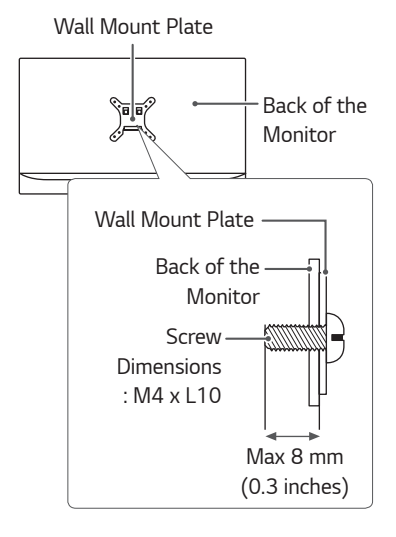

*17*

### <span id="page-17-0"></span>*USING THE MONITOR*

• *The following instructions are based on the 34UC98 model. Illustrations in this manual may differ from the actual product.*

*Press the joystick button, go to Menu → Quick Settings → Input, and then select the input option.*

### *CAUTION*

- *Do not press the screen for a prolonged time. This may cause image distortion.*
- *Do not display a still image on the screen for a prolonged time. This may cause image retention. Use a screensaver if possible.*

### *NOTE*

- *When connecting the power cord to the outlet, use a grounded (3-hole) power strip or a grounded power outlet.*
- *The monitor may flicker when turned on in an area where the temperature is low. This is normal.*
- *Sometimes red, green, or blue spots may appear on the screen. This is normal.*

### *Connecting to a PC*

- *This monitor supports the \*Plug and Play feature.*
- *\* Plug and Play: A feature that allows you to add a device to your computer without having to reconfigure anything or install any manual drivers.*

#### *HDMI Connection*

*Transmits digital video and audio signals from your PC to the monitor. Connect your PC to the monitor using the HDMI cable as shown in the illustration below.*

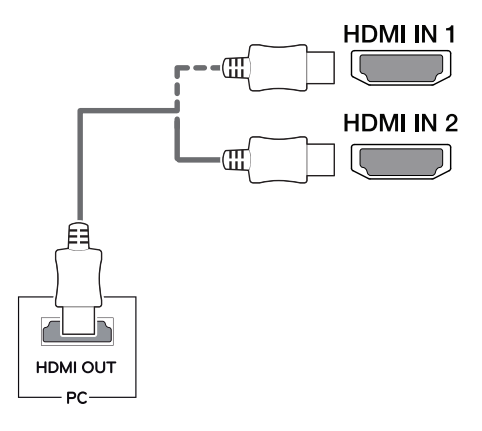

### *NOTE*

- *Make sure to use the supplied HDMI cable of the product. Otherwise, this may cause the device to malfunction.*
- *Use a certified cable with the HDMI logo attached. If you do not use a certified HDMI cable, the screen may not display or a connection error may occur.*
- *Recommended HDMI cable types*
	- *High-Speed HDMI®/TM cable*
- *High-Speed HDMI®/TM cable with Ethernet*

### *CAUTION*

- *Connecting your PC to the monitor using the HDMI cable may cause device compatibility issues.*
- *Using a DVI to HDMI / DP (DisplayPort) to HDMI cable may cause compatibility issues.*

#### <span id="page-18-0"></span>*DisplayPort Connection*

*Transmits digital video and audio signals from your PC to the monitor. Connect the monitor to your PC using the DisplayPort cable as shown in the illustration below.*

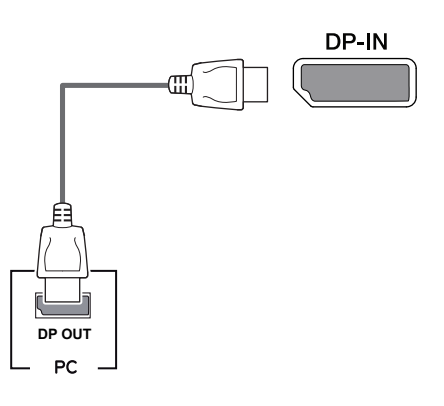

### *NOTE*

- *There may be no video or audio output depending on the DP (DisplayPort) version of the PC.*
- *Make sure to use the supplied DisplayPort cable of the product. Otherwise, this may cause the device to malfunction.*
- *For using Mini DP to DP (Mini DisplayPort to DisplayPort) cable, it is recommended that you use DisplayPort 1.2 cable.*

### *Thunderbolt Connection*

#### *34UC98*

*You can connect your high-resolution display or highperformance data device to the monitor via a Thunderbolt ( ) port. Connect your external device to the monitor using the Thunderbolt cable as illustrated below.*

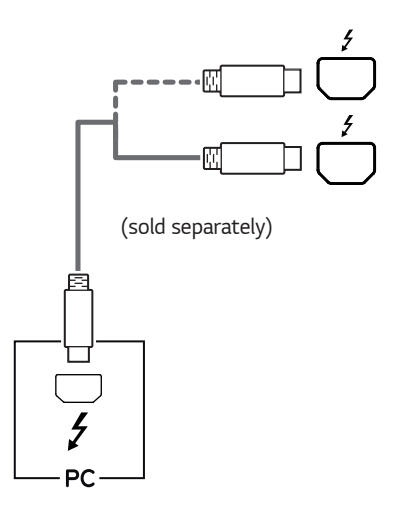

### *NOTE*

- *The maximum data transmission rate of each port is 20 Gb/s.*
- Make sure to use a Thunderbolt ( $\sharp$ ) certified cable. *Otherwise, this may cause the device to malfunction.*
- Thunderbolt ( $\sharp$ ) is supported in such environments as *Windows 7, Windows 8.1, Windows 10 and Mac product.*
- *In accordance with Mac products may not support the recommended resolution or the some features.*
- The ability to set up dual monitors using the Thunderbolt  $(f)$ *and daisy-chaining technology depends on the performance of your video card.*

### <span id="page-19-0"></span>*Connecting AV Devices*

#### *HDMI Connection*

*HDMI transmits digital video and audio signals from your AV device to the monitor. Connect your AV device to the monitor using the HDMI cable as shown in the illustration below.*

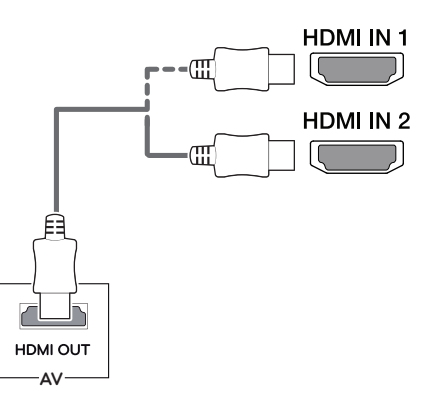

### *NOTE*

- *Make sure to use the supplied HDMI cable of the product. Otherwise, this may cause the device to malfunction.*
- *Use a certified cable with the HDMI logo attached. If you do not use a certified HDMI cable, the screen may not display or a connection error may occur.*
- *Recommended HDMI cable types*
- *High-Speed HDMI®/TM cable*
- *High-Speed HDMI®/TM cable with Ethernet*

### *CAUTION*

• *Using a DVI to HDMI / DP (DisplayPort) to HDMI cable may cause compatibility issues.*

### *Connecting Peripherals*

#### *USB Cable connection - PC*

*The USB port on the product functions as a USB hub.*

### *NOTE*

- *Make sure to install the most recent Windows OS service pack before using the product.*
- *Peripheral devices are sold separately.*
- *A keyboard, mouse, or USB device can be connected to the USB port.*
- *Quick Charge is only available through the USB1 port. When Quick Charge is set to On, data transmission through the USB1 port is not available (e.g. connecting your keyboard, mouse, or other USB storage devices to the monitor). (Go to General > Quick Charge to set Quick Charge to On or Off.)*
- *The charging speed may vary depending on the device.*

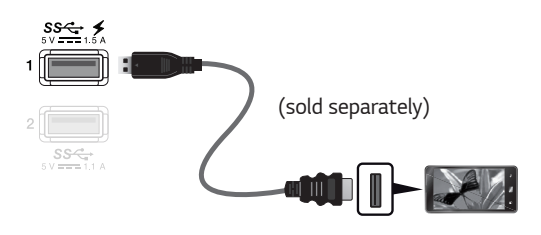

### *CAUTION*

*Cautions When Using a USB Device*

- *A USB device with an automatic recognition program installed, or that uses its own driver, may not be recognized.*
- *Some USB devices may not be supported or may not work properly.*
- *It is recommended to use a USB hub or hard disk drive with power supplied. (If the power supply is not adequate, the USB device may not be recognized properly.)*

#### <span id="page-20-0"></span>*HDMI/DP (DisplayPort) connection*

*To use USB 3.0, connect the A-B type USB 3.0 cable of the product to the PC.*

*Peripheral devices connected to the USB IN port can be controlled from the PC.*

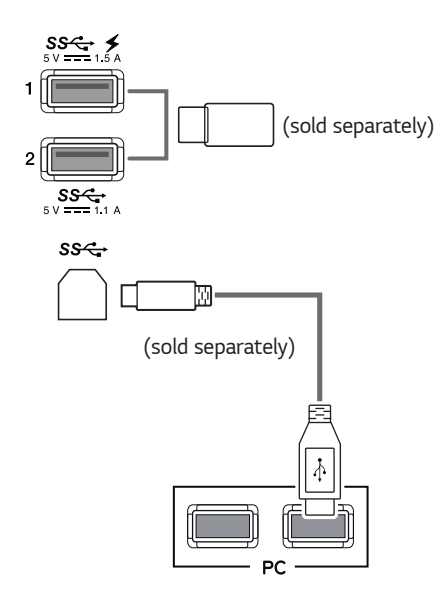

#### *Thunderbolt connection*

#### *34UC98*

*Peripheral devices connected to the USB IN port can be controlled from the PC.*

*If you change the input on the menu while a device is in connection via the Thunderbolt ( ) port, then the device in connection via the USB port may not work properly.*

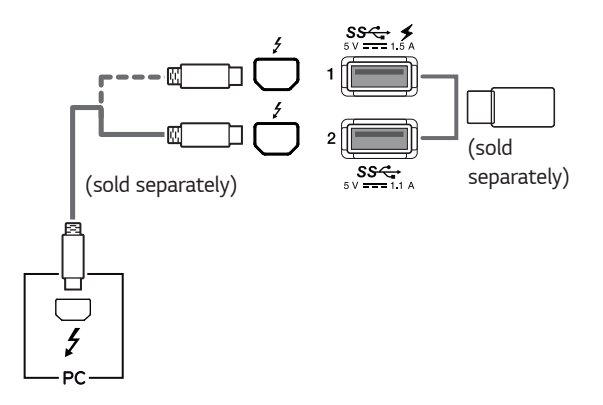

#### *Connecting Headphones*

*Connect peripherals to the monitor via the headphones port. Connect as illustrated.*

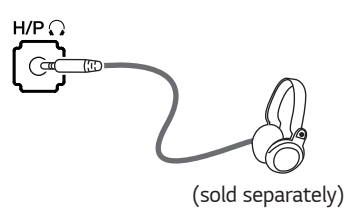

### *NOTE*

- *Peripheral devices are sold separately.*
- *If you use angled earphones, it may cause a problem with connecting another external device to the monitor. Therefore, it is recommended to use straight earphones.*

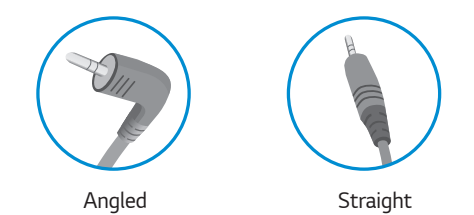

• *Depending on the audio settings of the PC and external device, headphones and speaker functions may be limited.*

### <span id="page-21-0"></span>*USER SETTINGS*

### *Activating the Main Menu*

- *1 Press the joystick button on the bottom of the monitor.*
- *2* Move the joystick up/down (▲ / ▼) and left/right (◀ / ►) to set the options.
- *3 Press the joystick button once more to exit the main menu.*

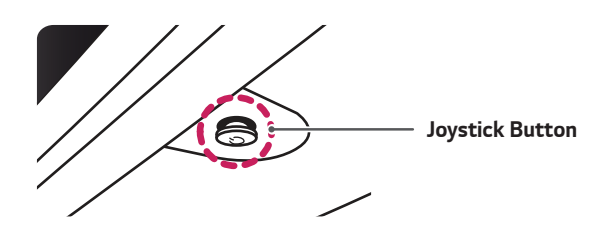

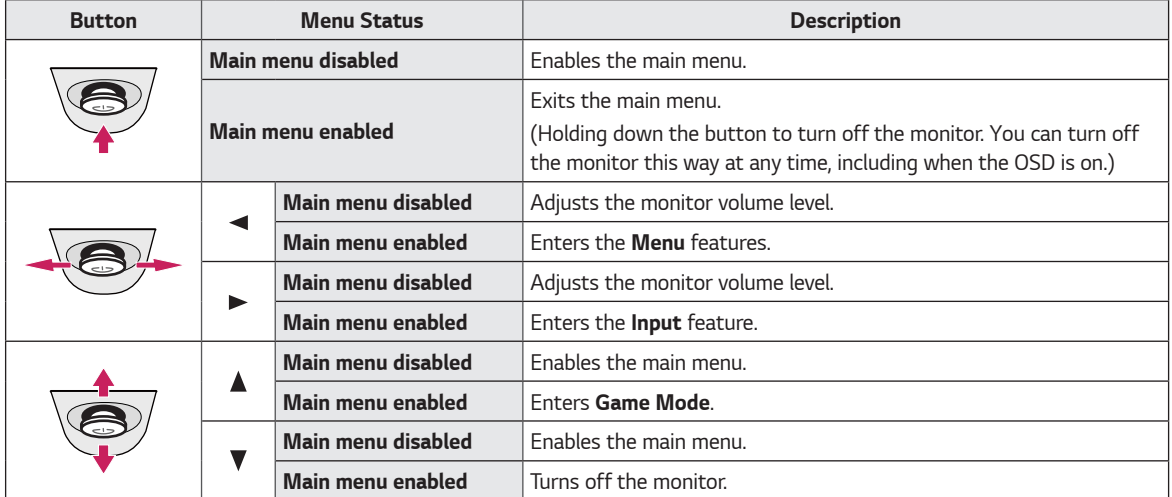

#### *Main Menu Features*

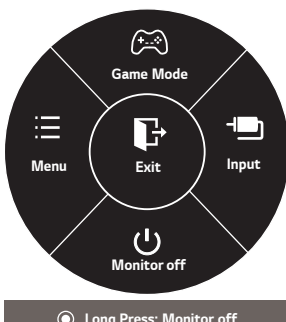

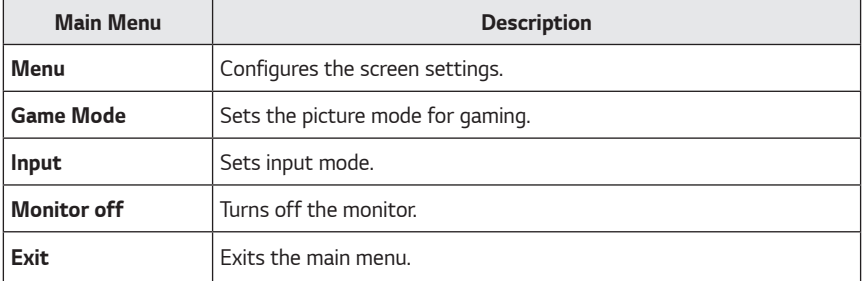

 *Long Press: Monitor off*

### <span id="page-22-0"></span>*User Settings*

#### *Menu Settings*

- *1 To view the OSD menu, press the joystick button at the bottom of the monitor and then enter the Menu.*
- *2 Configure the options by moving the joystick up/down/left/right.*
- <sup>3</sup> To return to the upper menu or set other menu items, move the joystick to ◀or pressing (◉ / Ok) it.
- 4 If you want to exit the OSD menu, move the joystick to **I** until you exit.
- *When you enter the menu, instructions on how to use the button will appear in the bottom right corner of the screen.*

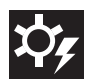

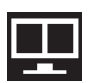

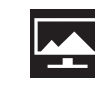

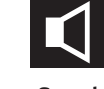

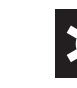

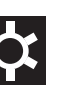

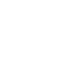

*Quick Settings PBP Picture Sound General Reset*

*Each option is described below.*

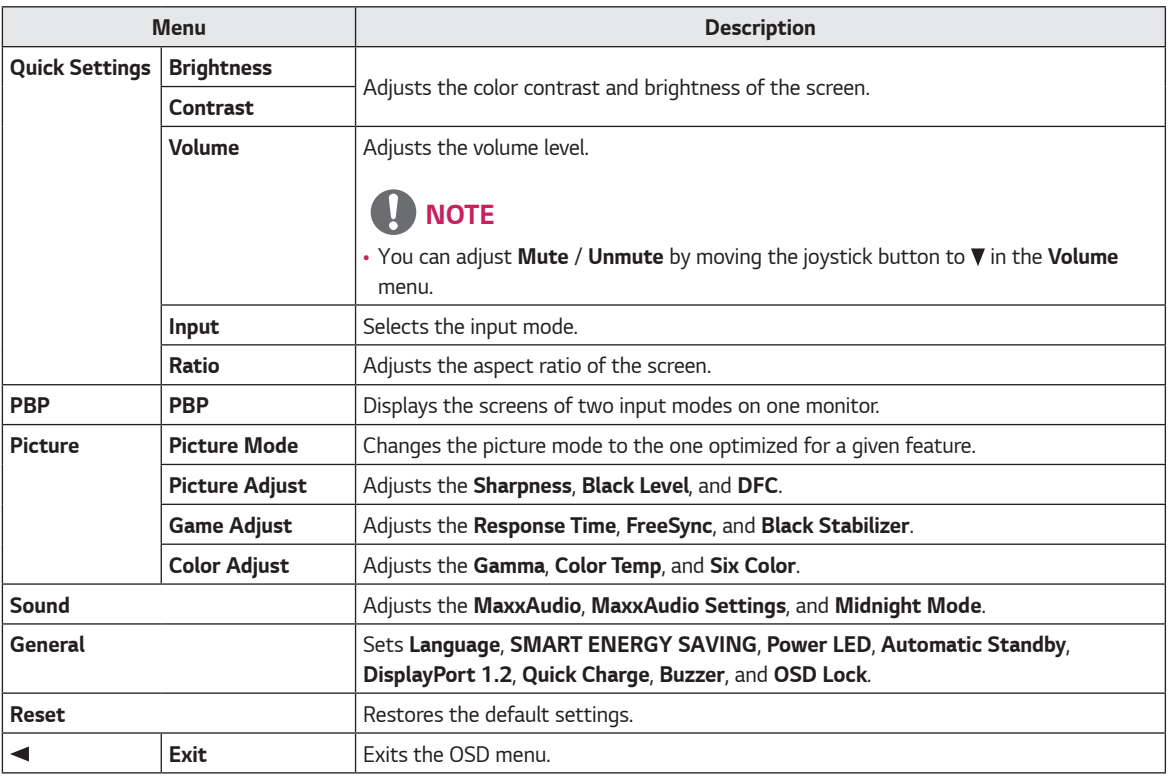

### *CAUTION*

• *Your monitor's OSD (On Screen Display) may differ slightly from that shown in this manual.*

### <span id="page-23-0"></span>*Quick Settings*

- *1 To view the OSD menu, press the joystick button at the bottom of the monitor and then enter the Menu.*
- *2 Go to Quick Settings by moving the joystick.*
- *3 Configure the options following the instructions that appear in the bottom right corner.*
- *4 To return to the upper menu or set other menu items, move the joystick to* < or pressing ( $\odot$  / Ok) it.
- **5** If you want to exit the OSD menu, move the joystick to ◀ until you *exit.*

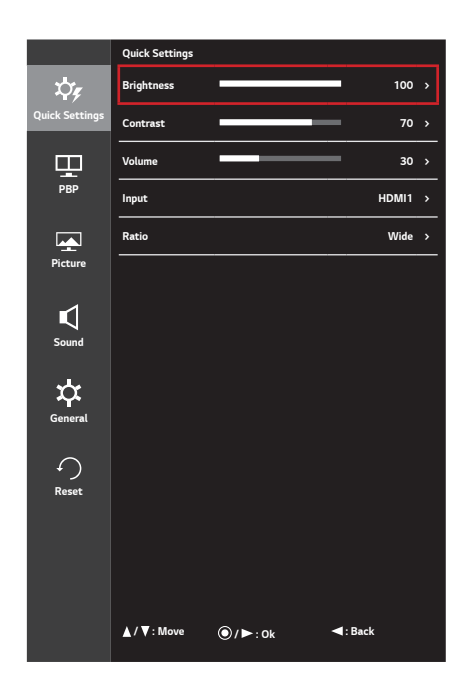

*Each option is described below.*

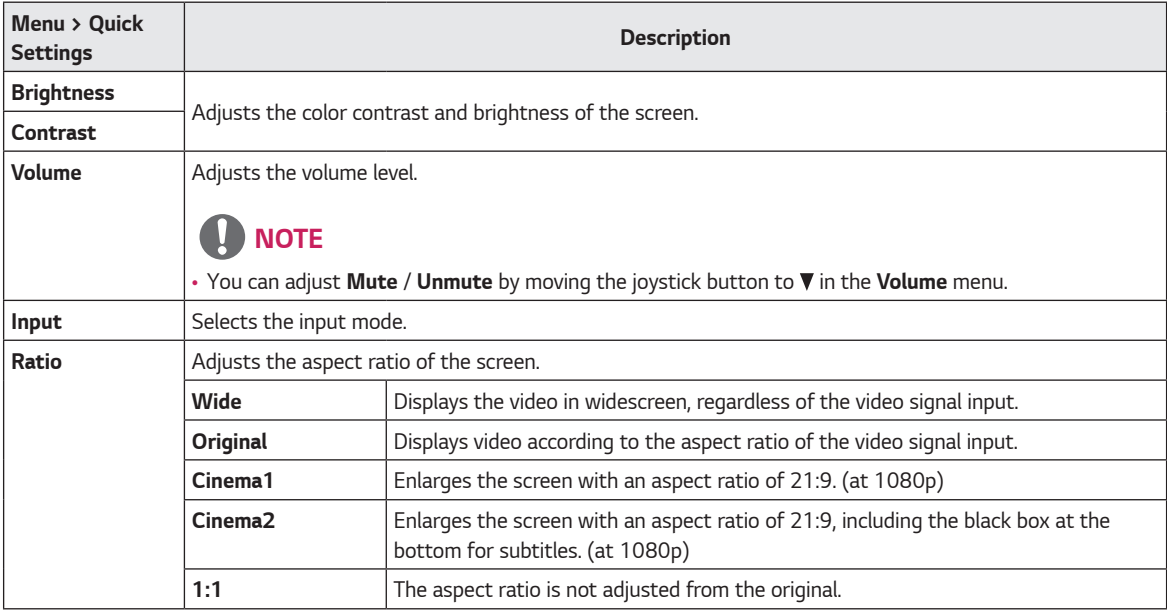

### *NOTE*

• *The display may look the same for Wide, Original, and 1:1 options at the recommended resolution (3440 x 1440).*

#### <span id="page-24-0"></span>*PBP*

- *1 To view the OSD menu, press the joystick button at the bottom of the monitor and then enter the Menu.*
- *2 Go to PBP by moving the joystick.*
- *3 Configure the options following the instructions that appear in the bottom right corner.*
- *4 To return to the upper menu or set other menu items, move the joystick to* < or pressing ( $\odot$  / Ok) it.
- **5** If you want to exit the OSD menu, move the joystick to <until you *exit.*

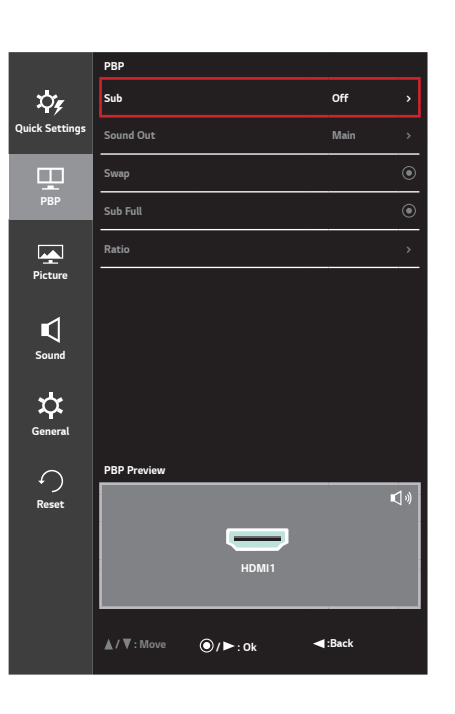

*Each option is described below.*

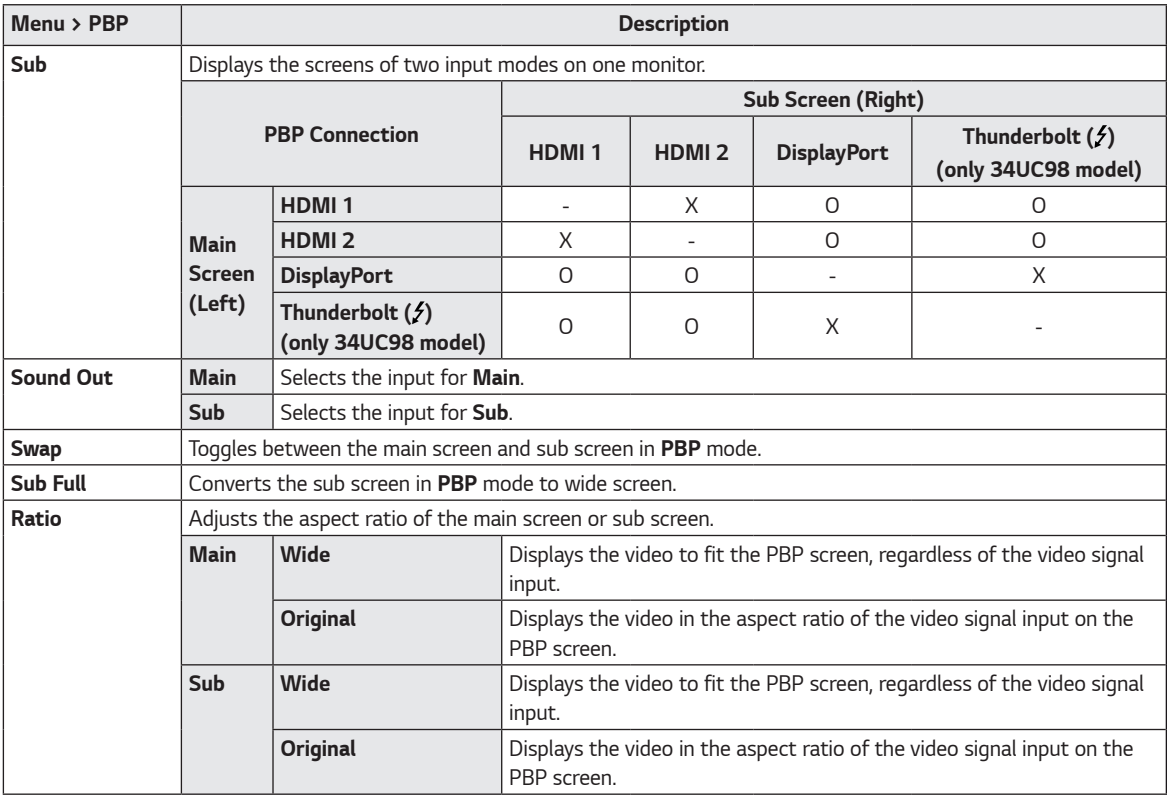

### *NOTE*

. When the Sub mode is Off, Sound Out, Swap, Sub Full, and Ratio menus become disabled. The Main / Sub options for Ratio *become disabled if there is no signal.*

### <span id="page-25-0"></span>*Picture*

- *1 To view the OSD menu, press the joystick button at the bottom of the monitor and then enter the Menu.*
- *2 Go to Picture by moving the joystick.*
- *3 Configure the options following the instructions that appear in the bottom right corner.*
- *4 To return to the upper menu or set other menu items, move the joystick to* < or pressing ( $\odot$  / Ok) it.
- **5** If you want to exit the OSD menu, move the joystick to ◀ until you *exit.*

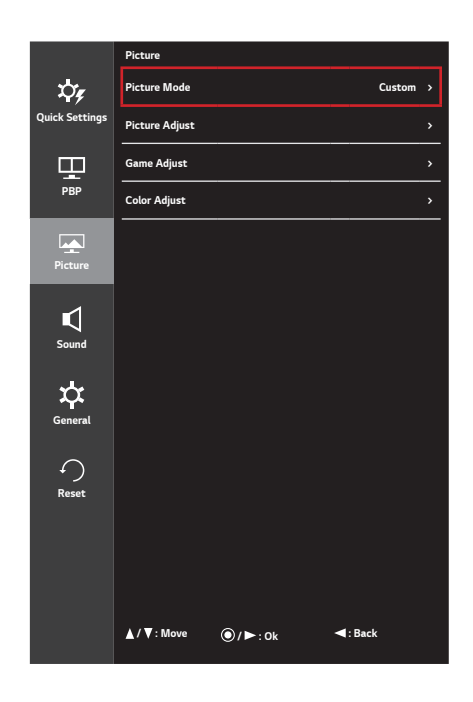

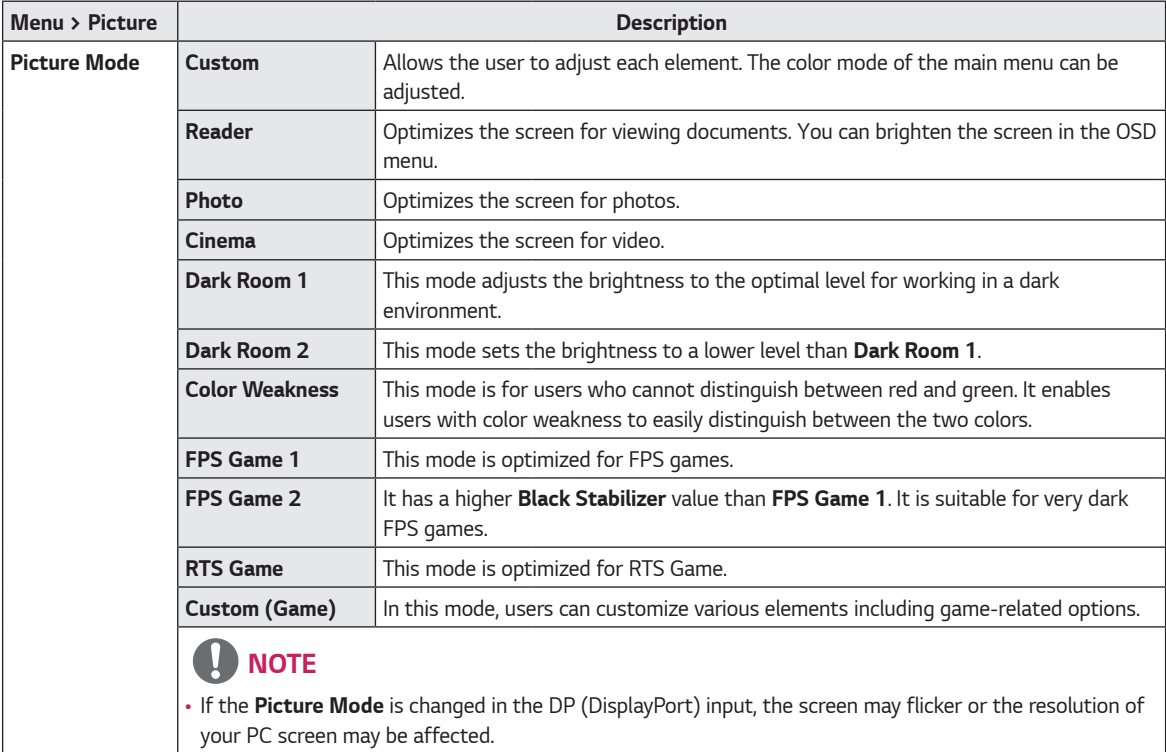

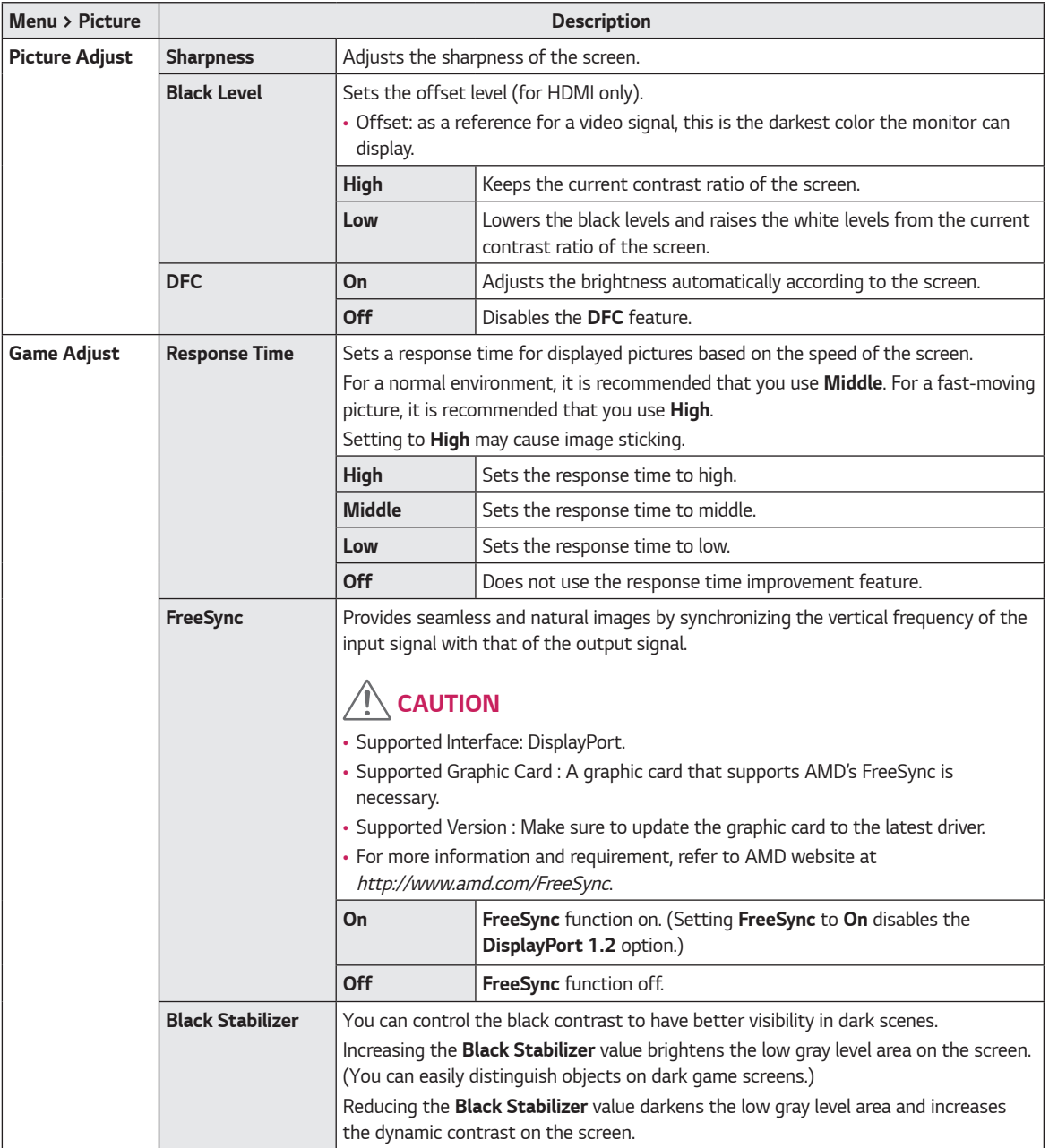

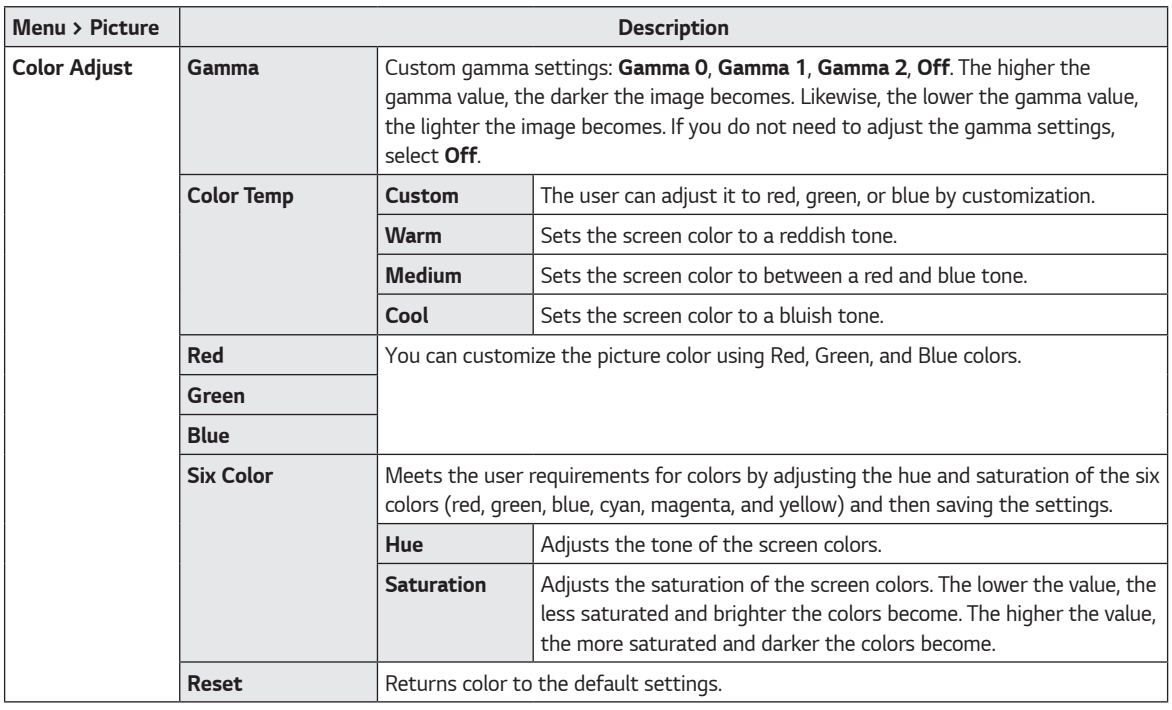

### **ENGLISH** *ENGLISH*

#### <span id="page-28-0"></span>*Sound*

- *1 To view the OSD menu, press the joystick button at the bottom of the monitor and then enter the Menu.*
- *2 Go to Sound by moving the joystick.*
- *3 Configure the options following the instructions that appear in the bottom right corner.*
- *4 To return to the upper menu or set other menu items, move the joystick to* < or pressing ( $\odot$  / Ok) it.
- **5 If you want to exit the OSD menu, move the joystick to ◀ until you** *exit.*

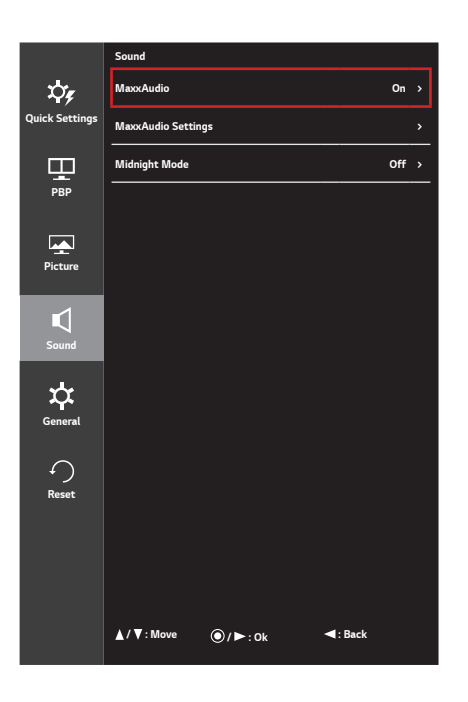

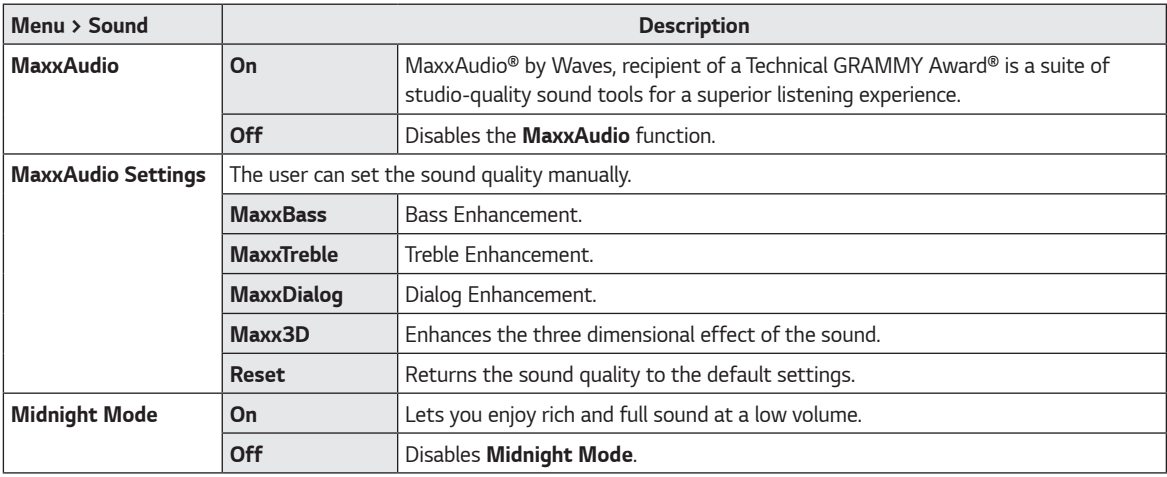

### <span id="page-29-0"></span>*General*

- *1 To view the OSD menu, press the joystick button at the bottom of the monitor and then enter the Menu.*
- *2 Go to General by moving the joystick.*
- *3 Configure the options following the instructions that appear in the bottom right corner.*
- *4 To return to the upper menu or set other menu items, move the joystick to* < or pressing ( $\odot$  / Ok) it.
- **5** *If you want to exit the OSD menu, move the joystick to* ◀ until you *exit.*

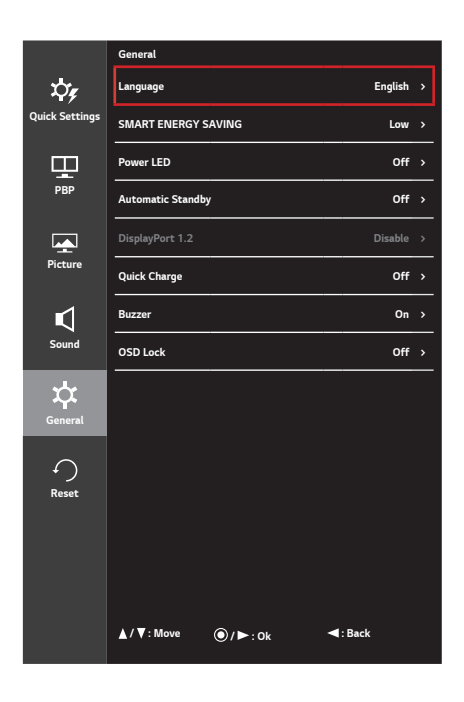

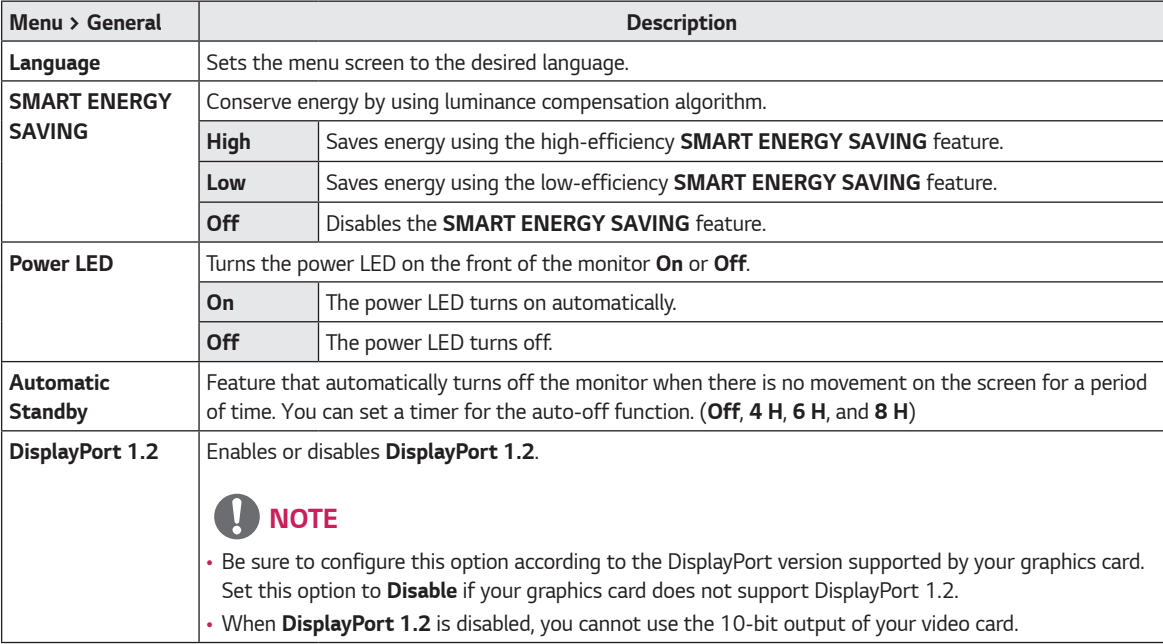

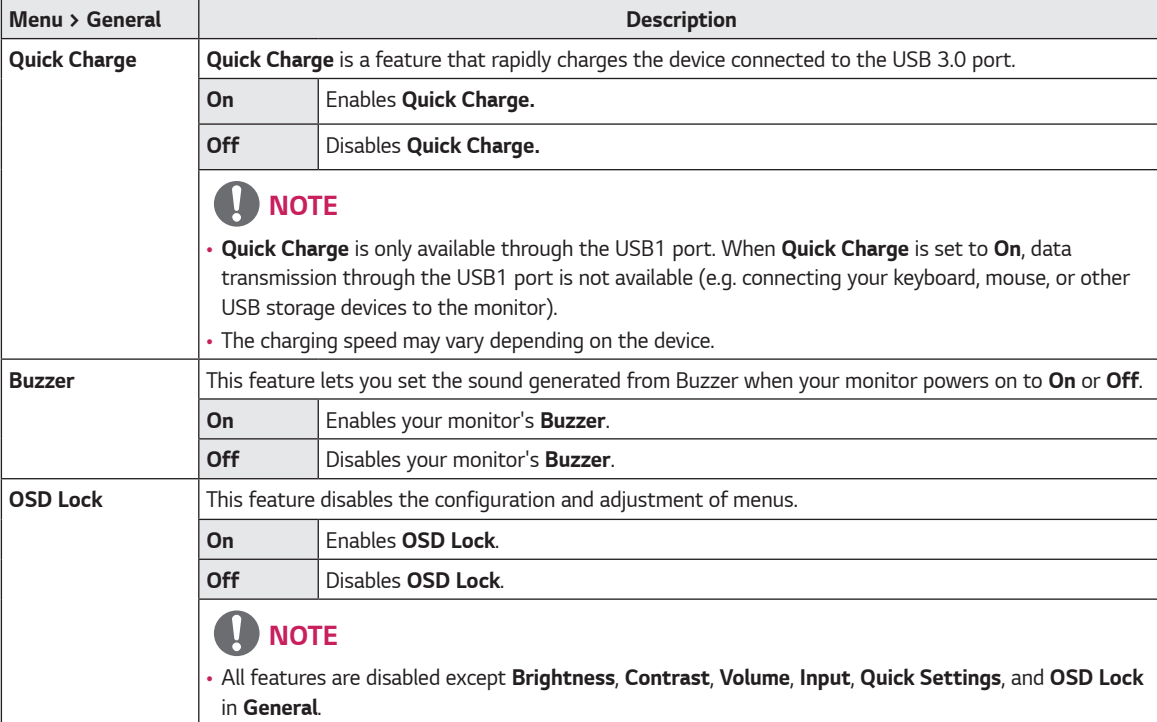

### *<u>O</u> NOTE*

• *Saving Data depends on the Panel. These values vary by panel and vendor. If option of SMART ENERGY SAVING is High or Low,*  monitor luminance becomes higher or lower depending upon the source.

#### <span id="page-31-0"></span>*Reset*

- *1 To view the OSD menu, press the joystick button at the bottom of the monitor and then enter the Menu.*
- *2 Go to Reset by moving the joystick.*
- *3 Configure the options following the instructions that appear in the bottom right corner.*
- *4 To return to the upper menu or set other menu items, move the joystick to* < or pressing ( $\odot$  / Ok) it.
- **5** If you want to exit the OSD menu, move the joystick to ◀ until you *exit.*

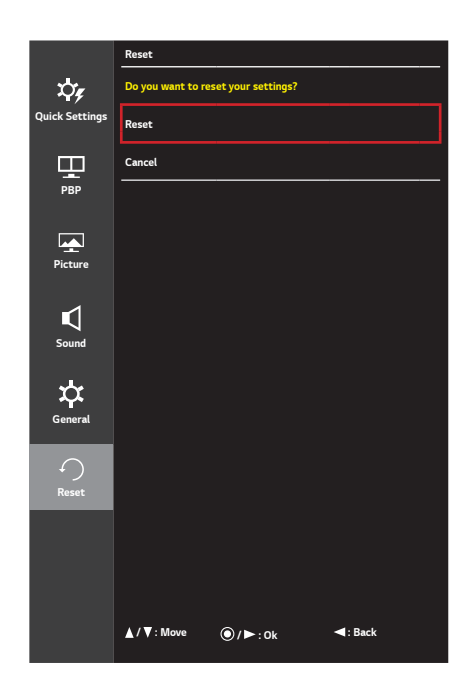

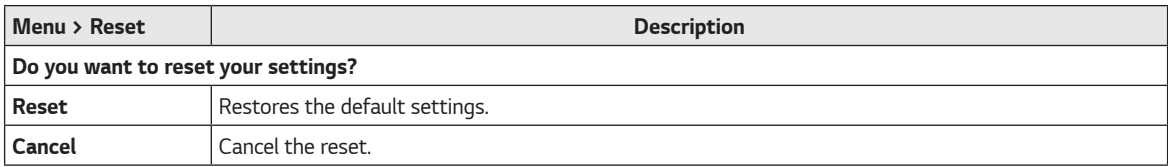

### <span id="page-32-0"></span>*TROUBLESHOOTING*

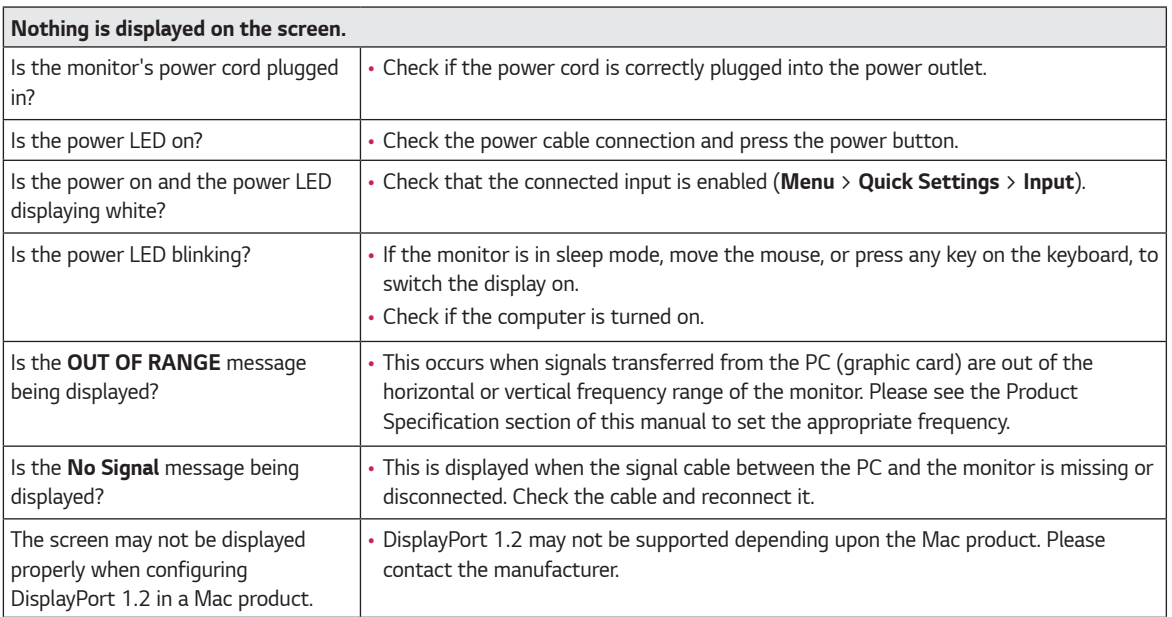

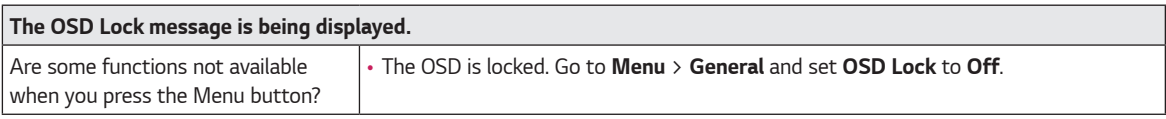

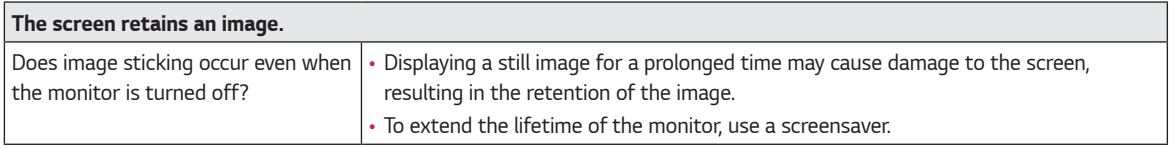

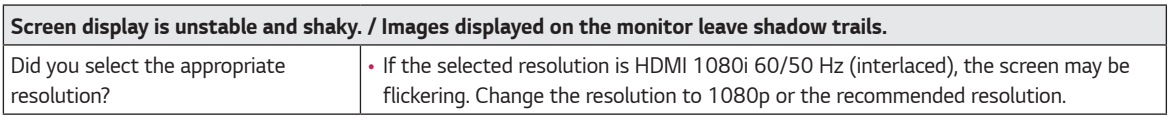

### **A** NOTE

- *Vertical Frequency: In order to display an image, the screen must be refreshed dozens of times per second, like a fluorescent lamp. The number of times the screen is refreshed per second is called vertical frequency, or refresh rate, and is represented by Hz.*
- *Horizontal Frequency: The time it takes to display one horizontal line is called the horizontal cycle. If 1 is divided by the horizontal interval, the result is the number of horizontal lines displayed per second. This is called horizontal frequency and is represented by kHz.*

#### $\blacksquare$  *NOTE*

- *Check if the graphic card's resolution or frequency is within the range allowed by the monitor and set it to the recommended (optimal) resolution Control Panel > Display > Settings in Windows. (The settings may differ depending on the operating system (OS) you use.)*
- *Not setting the graphic card to the recommended (optimal) resolution may result in blurred text, a dimmed screen, a truncated display area or misalignment of the display.*
- *The setting methods may be different depending on the computer or operating system, and some resolutions may not be available depending on the performance of the graphic card. If this is the case, contact the manufacturer of the computer or graphic card for assistance.*
- *Some graphic cards may not support 3440 x 1440 resolution. If the resolution cannot be displayed, contact the manufacturer of your graphic card.*

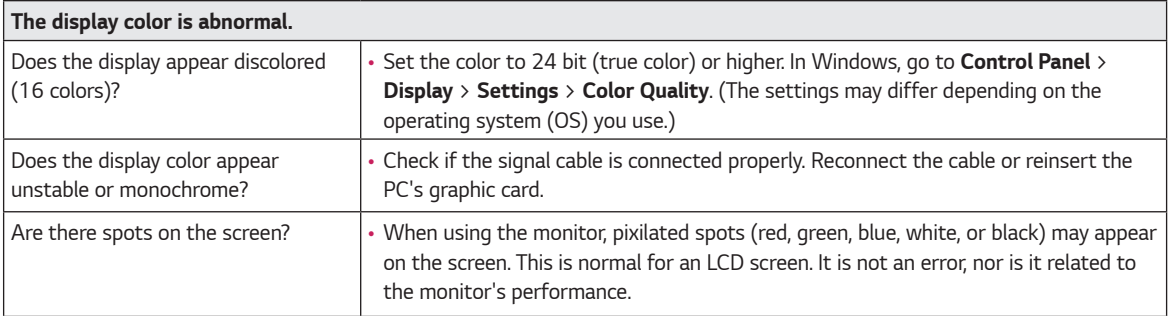

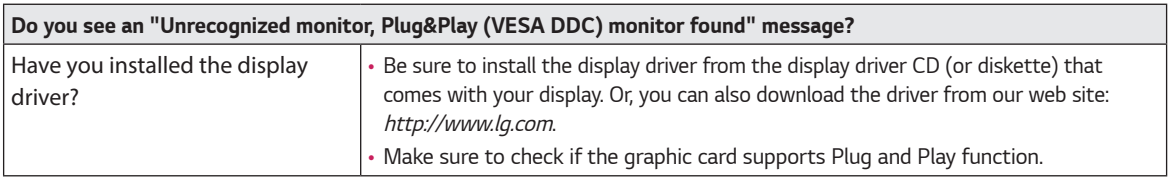

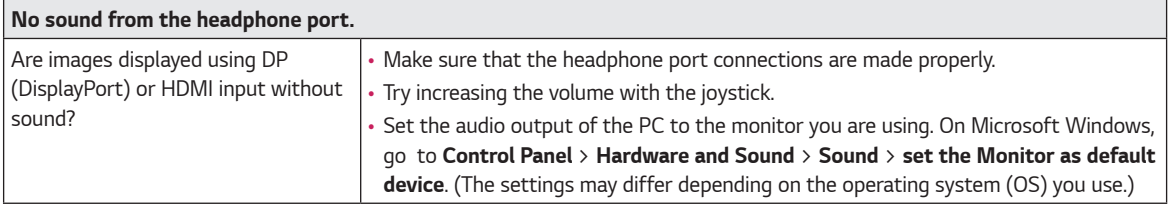

## <span id="page-34-0"></span>*PRODUCT SPECIFICATION*

#### *34UC98*

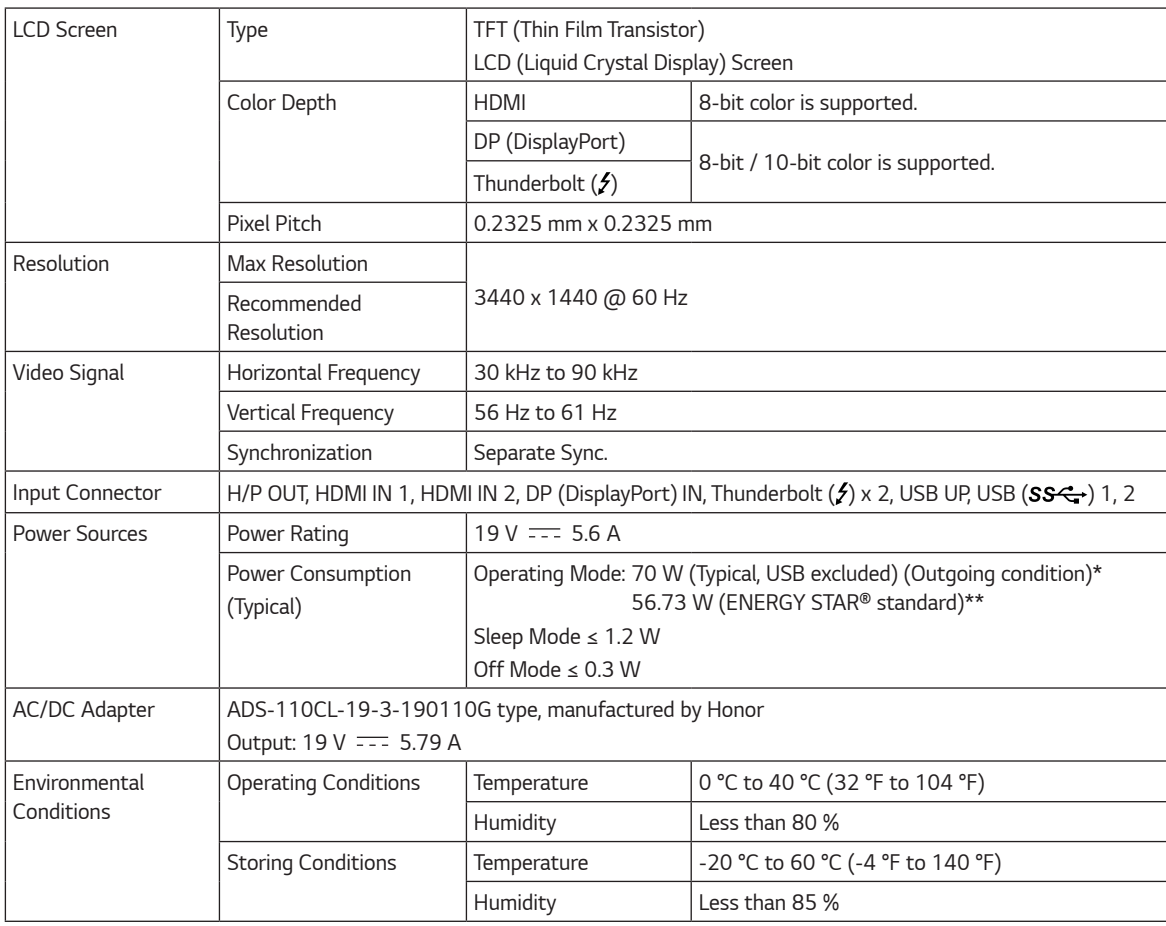

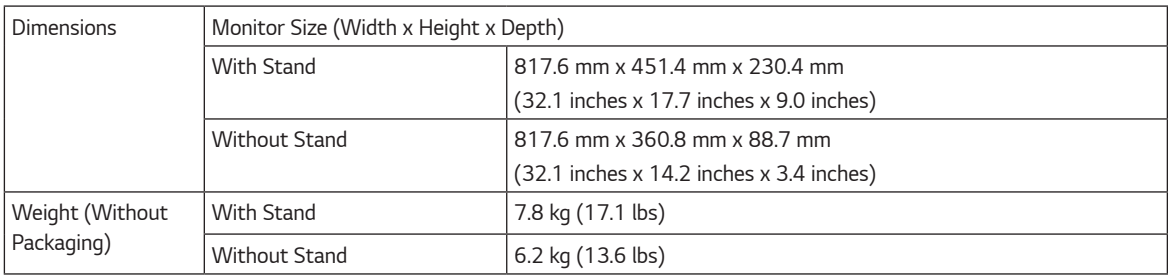

*Specifications are subject to change without notice.*

*\* The Operating Mode of Power Consumption is measured with LGE test standard. (Full White pattern, Maximum resolution)*

*\*\* The Power Consumption level can be different by operating condition and monitor setting.*

*\*\* The Operating Mode of Power Consumption is measured with ENERGY STAR® test standard.*

#### *34UC88, 34CB88*

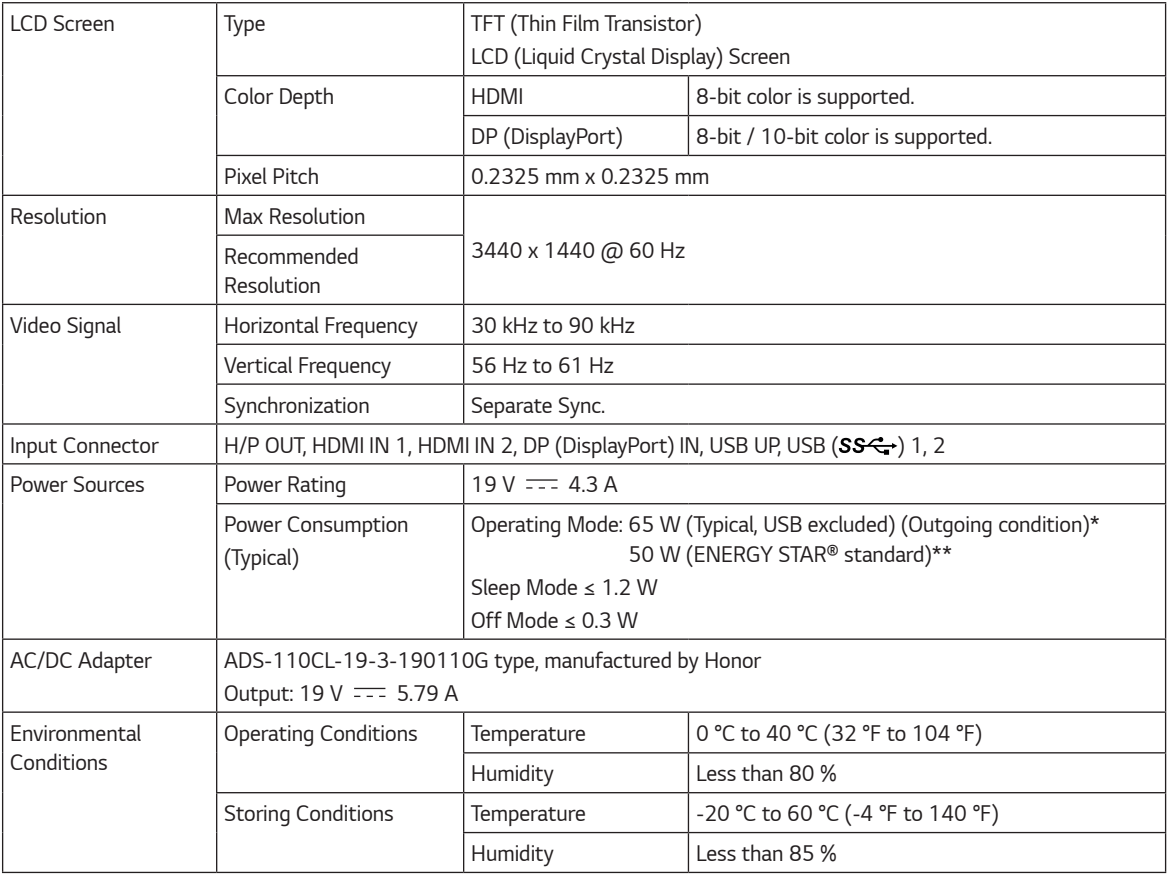

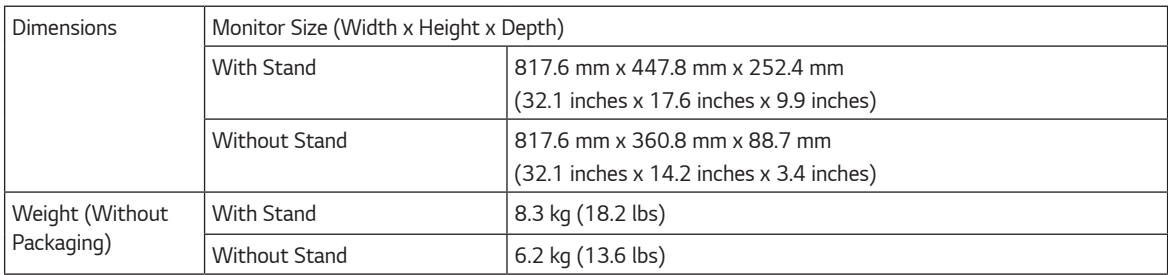

*Specifications are subject to change without notice.*

*\* The Operating Mode of Power Consumption is measured with LGE test standard. (Full White pattern, Maximum resolution)*

*\*\* The Power Consumption level can be different by operating condition and monitor setting.*

*\*\* The Operating Mode of Power Consumption is measured with ENERGY STAR® test standard.*

### <span id="page-36-0"></span>*Factory Support Mode*

#### *34UC98*

*(Preset Mode, HDMI/ DisplayPort/ Thunderbolt PC)*

#### *34UC88, 34CB88*

*(Preset Mode, HDMI/ DisplayPort PC)*

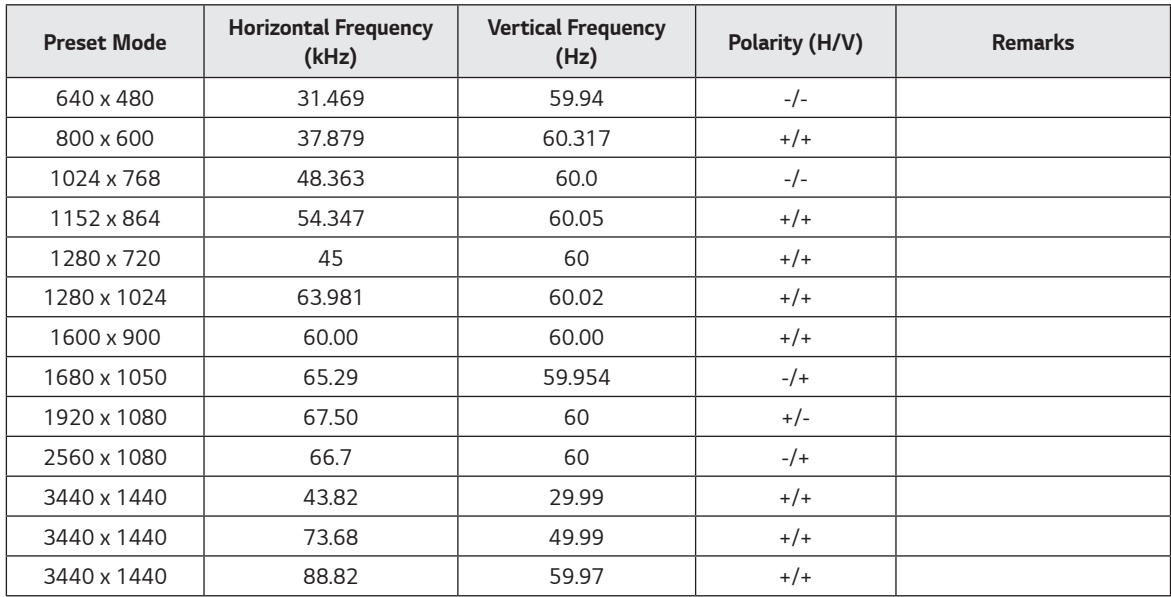

### *HDMI Timing (Video)*

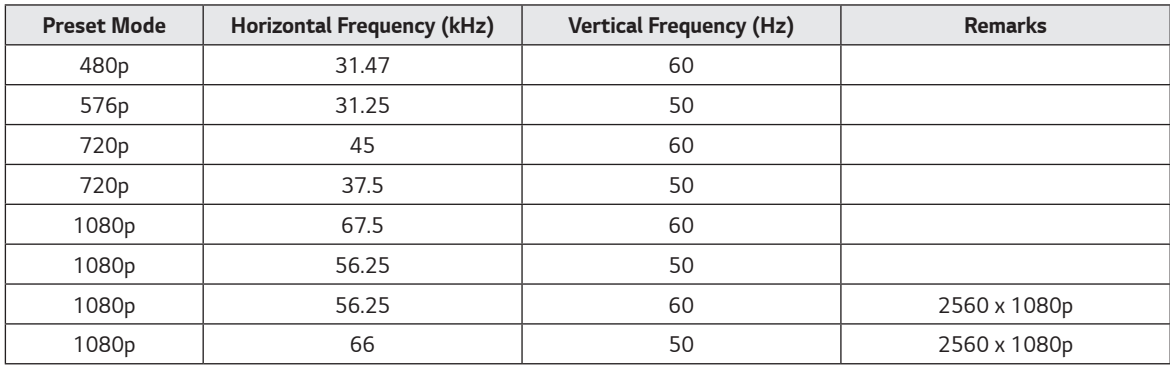

### *Power LED*

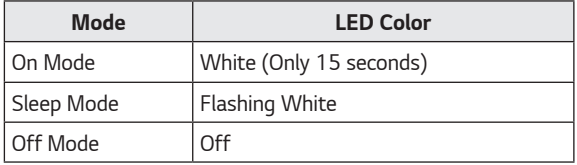

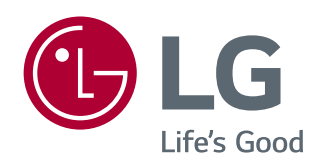

#### *Declaration of Conformity*

*Trade Name: LG Model: 34UC98, 34UC88, 34CB88 Responsible Party: LG Electronics Inc. Address: 1000 Sylvan Ave. Englewood Cliffs NJ 07632 U.S.A TEL: 201-266-2534*

*This device meets the EMC requirements for home appliances (Class B) and is intended for home usage. This device can be used in all regions. Read the owner's manual (CD) carefully and keep it at hand. Please note that the label attached to the product provides information for technical support.*

*Model*

*Serial No.*

*To obtain the source code under GPL, LGPL, MPL, and other open source licenses, that is contained in this product, please visit http://opensource.lge.com.*

*In addition to the source code, all referred license terms, warranty disclaimers and copyright notices are available for download.*

*LG Electronics will also provide open source code to you on CD-ROM for a charge covering the cost of performing such distribution (such as the cost of media, shipping, and handling) upon email request to opensource@lge.com. This offer is valid for three (3) years from the date on which you purchased the product.*